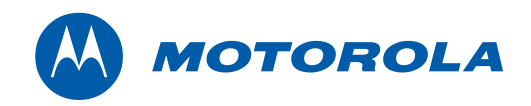

# <span id="page-0-0"></span>Motorola SURFboard®

# SVG1501 Wireless Voice Gateway Series

User Guide

© 2009 Motorola, Inc. All rights reserved. No part of this publication may be reproduced in any form or by any means or used to make any derivative work (such as translation, transformation, or adaptation) without written permission from Motorola, Inc.

MOTOROLA and the Stylized M logo are registered in the US Patent & Trademark Office. SURFboard is a registered trademark of General Instrument Corporation, a wholly-owned subsidiary of Motorola, Inc. Microsoft, Windows, Windows NT, Windows Vista, Internet Explorer, DirectX, and Xbox LIVE are registered trademarks of Microsoft Corporation; and Windows XP is a trademark of Microsoft Corporation. Linux® is a registered trademark of Linus Torvalds in the U.S. and other countries. UNIX is a registered trademark of the Open Group in the United States and other countries. Macintosh is a registered trademark of Apple Computer, Inc. Adobe, Adobe Acrobat, and Adobe Acrobat Reader are registered trademarks of Adobe Systems, Inc. All other product or service names are property of their respective owners .No part of the contents of this document may be reproduced or transmitted in any form or by any means without the written permission of the publisher.

Motorola reserves the right to revise this publication and to make changes in content from time to time without obligation on the part of Motorola to provide notification of such revision or change. Motorola provides this guide without warranty of any kind, implied or expressed, including, but not limited to, the implied warranties of merchantability and fitness for a particular purpose. Motorola may make improvements or changes in the product(s) described in this manual at any time.

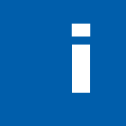

# **Safety and Regulatory** Information

### **SAFETY AND REGULATORY INFORMATION**

#### **IMPORTANT SAFETY INSTRUCTIONS**

When using your equipment, basic safety precautions should always be followed to reduce the risk of fire, electric shock, and injury to persons, including the following:

- Read all of the instructions listed here and/or in the user manual before you operate this device. Give particular attention to all safety precautions. Retain the instructions for future reference.
- This device must be installed and used in strict accordance with manufacturer's instructions, as described in the user documentation that is included with the device.
- Comply with all warning and caution statements in the instructions. Observe all warning and caution symbols that are affixed to this device.
- To prevent fire or shock hazard, do not expose this device to rain or moisture. The device must not be exposed to dripping or splashing. Do not place objects filled with liquids, such as vases, on the device.
- This device was qualified under test conditions that included the use of the supplied cables between systems components. To ensure regulatory and safety compliance, use only the provided power and interface cables and install them properly.
- Different types of cord sets may be used for connections to the main supply circuit. Use only a main line cord that complies with all applicable device safety requirements of the country of use.
- Installation of this device must be in accordance with national wiring codes and conform to local regulations.
- Operate this device only from the type of power source indicated on the device's marking label. If you are not sure of the type of power supplied to your home, consult your dealer or local power company.
- Do not overload outlets or extension cords, as this can result in a risk of fire or electric shock. Overloaded AC outlets, extension cords, frayed power cords, damaged or cracked wire insulation, and broken plugs are dangerous. They may result in a shock or fire hazard.

• Route power supply cords so that they are not likely to be walked on or pinched by items placed upon or against them. Pay particular attention to cords where they are attached to plugs and convenience receptacles, and examine the point where they exit from the device.

- Place this device in a location that is close enough to an electrical outlet to accommodate the length of the power cord.
- Place the device to allow for easy access when disconnecting the power cord of the device from the AC wall outlet.
- Do not connect the plug into an extension cord, receptacle, or other outlet unless the plug can be fully inserted with no part of the blades exposed.
- Place this device on a stable surface.
- It is recommended that the customer install an AC surge protector in the AC outlet to which this device is connected. This is to avoid damaging the device by local lightning strikes and other electrical surges.
- Postpone installation until there is no risk of thunderstorm or lightning activity in the area.
- Avoid using a telephone (other than a cordless type) during an electrical storm. There may be a remote risk of electric shock from lightning. For added protection, unplug the device from the wall outlet and disconnect the cables to avoid damage to this device due to lightning and power surges.
- Do not cover the device or block the airflow to the device with any other objects. Keep the device away from excessive heat and humidity and keep the device free from vibration and dust.
- Wipe the device with a clean, dry cloth. Never use cleaning fluid or similar chemicals. Do not spray cleaners directly on the device or use forced air to remove dust.
- CAUTION: To reduce the risk of fire, use only No. 26 AWG or larger (e.g., 24 AWG) UL Listed or CSA Certified Telecommunication Line Cord, or national equivalent.
- Disconnect TNV circuit connector(s) before disconnecting power.
- Disconnect TNV circuit connector before removing cover.
- Do not use this product near water: for example, near a bathtub, washbowl, kitchen sink or laundry tub, in a wet basement, or near a swimming pool.
- Do not use the telephone to report a gas leak in the vicinity of the leak.
- Upon completion of any service or repairs to this device, ask the service technician to perform safety checks to determine that the device is in safe operating condition.
- Do not open the device. Do not perform any servicing other than that contained in the installation and troubleshooting instructions. Refer all servicing to qualified service personnel.
- This device should not be used in an environment that exceeds 40° C.

#### **SAVE THESE INSTRUCTIONS**

**Note to CATV System Installer:** This reminder is provided to call the CATV system installer's attention to Section 820.93 of the National Electric Code, which provides guidelines for proper grounding and, in particular, specifies that the coaxial cable shield shall be connected to the grounding system of the building, as close to the point of cable entry as practical.

#### **CARING FOR THE ENVIRONMENT BY RECYCLING**

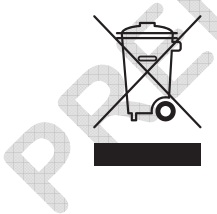

When you see this symbol on a Motorola product, do not dispose of the product with residential or commercial waste.

#### **Recycling your Motorola Equipment**

Please do not dispose of this product with your residential or commercial waste. Some countries or regions, such as the European Union, have set up systems to collect and recycle electrical and electronic waste items. Contact your local authorities for information about practices established for your region. If collection systems are not available, call Motorola Customer Service for assistance. Please visit [www.motorola.com/recycle](http://www.motorola.com/recycle) for instructions on recycling.

#### **IMPORTANT VOIP SERVICE INFORMATION**

When using this VoIP device, you CANNOT make any calls, including an emergency call, and E911 location services WILL NOT be available, under the following circumstances:

- Your broadband ISP connection goes down, is lost or otherwise fails.
- You lose electrical power.

When using this VoIP device, you may be able to make an emergency call to an operator, but E911 location services may not be available under the following circumstances:

- You have changed the physical address of your VoIP device, and you did not update or otherwise advise your VoIP service provider of this change.
- You are using a non-U.S. telephone number.
- There are delays in making your location information available in or through the local automatic location information database.

Note: Your service provider, not Motorola, is responsible for the provision of VoIP telephony services through this equipment. Motorola shall not be liable for, and expressly disclaims, any direct or indirect liabilities, damages, losses, claims, demands, actions, causes of action, risks, or harms arising from or related to the services provided through this equipment.

#### **FCC STATEMENTS**

#### **FCC INTERFERENCE STATEMENT**

This equipment has been tested and found to comply with the limits for a Class B digital device, pursuant to part 15 of the FCC Rules. These limits are designed to provide reasonable protection against harmful interference in a residential environment. This equipment generates uses and can radiate radio frequency energy and, if not installed and used in accordance with the instructions, may cause harmful interference to radio communications. However, there is no guarantee that interference will not occur in a particular installation. If this equipment does cause harmful interference to radio or television reception, which can be determined by turning the device off and on, the user is encouraged to try to correct the interference by one or more of the following measures:

- Reorient or relocate the receiving antenna.
- Increase the separation between the device and receiver.
- Connect the equipment into an outlet on a circuit different from that to which the receiver is connected.
- Consult the dealer or an experienced radio/TV technician for help.

This device complies with part 15 of the FCC Rules. Operation is subject to the following two conditions: (1) This device may not cause harmful interference, and (2) This device must accept any interference received, including interference that may cause undesired operation.

**FCC CAUTION:** Any changes or modifications not expressly approved by Motorola for compliance could void the user's authority to operate the equipment.

#### **FCC RADIATION EXPOSURE STATEMENT**

This equipment complies with FCC radiation exposure limits set forth for an uncontrolled environment. To comply with the FCC RF exposure compliance requirements, the separation distance between the antenna and any person's body (including hands, wrists, feet and ankles) must be at least 20 cm (8 inches).

This transmitter must not be co-located or operating in conjunction with any other antenna or transmitter.

The availability of some specific channels and/or operational frequency bands are country dependent and are firmware programmed at the factory to match the intended destinations. The firmware setting is not accessible by the end user.

### **INDUSTRY CANADA (IC) STATEMENT**

This device complies with RSS-210 of the Industry Canada Rules. Operation is subject to the following two conditions:

- 1. This device may not cause interference, and
- 2. This device must accept any interference, including interference that may cause undesired operation of the device.

This device is designed to operate with two internal antennas as part of the printed wiring board. The top facing antenna has a maximum gain of 2dBi and the front facing antenna has a maximum gain of 4dBi.

To reduce potential radio interference to other users, the antenna types and their gains were so chosen that the equivalent isotropically radiated power (e.i.r.p) is not more than that permitted for successful communications.

This Class B digital apparatus complies with Canadian ICES-003.

Cet appareil numérique de la classe B est conforme à la norme NMB-003 du Canada.

### **IC RADIATION EXPOSURE STATEMENT**

**IMPORTANT NOTE:** This equipment complies with IC radiation exposure limits set forth for an uncontrolled environment. This equipment should be installed and operated with a minimum distance of 20 cm between the radiator and your body.

#### **WIRELESS LAN INFORMATION**

This device is a wireless network product that uses Direct Sequence Spread Spectrum (DSSS) and Orthogonal Frequency-Division Multiple Access (OFDMA) radio technologies. The device is designed to be interoperable with any other wireless DSSS and OFDMA products that comply with:

- The IEEE 802.11 Standard on Wireless LANs (Revision B and Revision G), as defined and approved by the Institute of Electrical and Electronics Engineers
- The Wireless Fidelity (Wi-Fi) certification as defined by the Wireless Ethernet Compatibility Alliance (WECA).

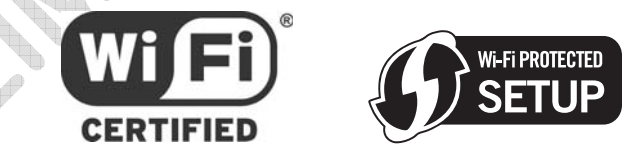

### **RESTRICTIONS ON THE USE OF WIRELESS DEVICES**

In some situations or environments, the use of wireless devices may be restricted by the proprietor of the building or responsible representatives of the organization. For example, using wireless equipment in any environment where the risk of interference to other devices or services is perceived or identified as harmful.

If you are uncertain of the applicable policy for the use of wireless equipment in a specific organization or environment, you are encouraged to ask for authorization to use the device prior to turning on the equipment.

The manufacturer is not responsible for any radio or television interference caused by unauthorized modification of the devices included with this product, or the substitution or attachment of connecting cables and equipment other than specified by the manufacturer. Correction of the

interference caused by such unauthorized modification, substitution, or attachment is the responsibility of the user.

The manufacturer and its authorized resellers or distributors are not liable for any damage or violation of government regulations that may arise from failing to comply with these guidelines.

**SECURITY WARNING:** This device allows you to create a wireless network. Wireless network connections may be accessible by unauthorized users. For more information on how to protect your network, see [Setting Up Your Wireless LAN](#page-0-0) or visit the Motorola website.

#### **INTERNATIONAL DECLARATION OF CONFORMITY**

We, Motorola, Inc., 101 Tournament Drive, Horsham, PA 19044, U.S.A., declare under our sole responsibility that the SURFboard SVG1501 Wireless Voice Gateway Series to which this declaration relates is in conformity with one or more of the following standards:

EN60950-1 EN 300 328 EN 301 489-1/-17

EN61000-3-2 EN61000-3-3

The following provisions of the Directive(s) of the Council of the European Union:

- EMC Directive 2004/108/EC
- Low Voltage Directive 2006/95/EC
- R&TTE 1999/5/EC
- Waste Electrical and Electronic Equipment (WEEE) Directive 2002/96/EC
- Restriction of the Use of Certain Hazardous Substances in Electrical Equipment (RoHS) Directive 2002/95/EC

# **Contents**

### **Safety and Regulatory Information**

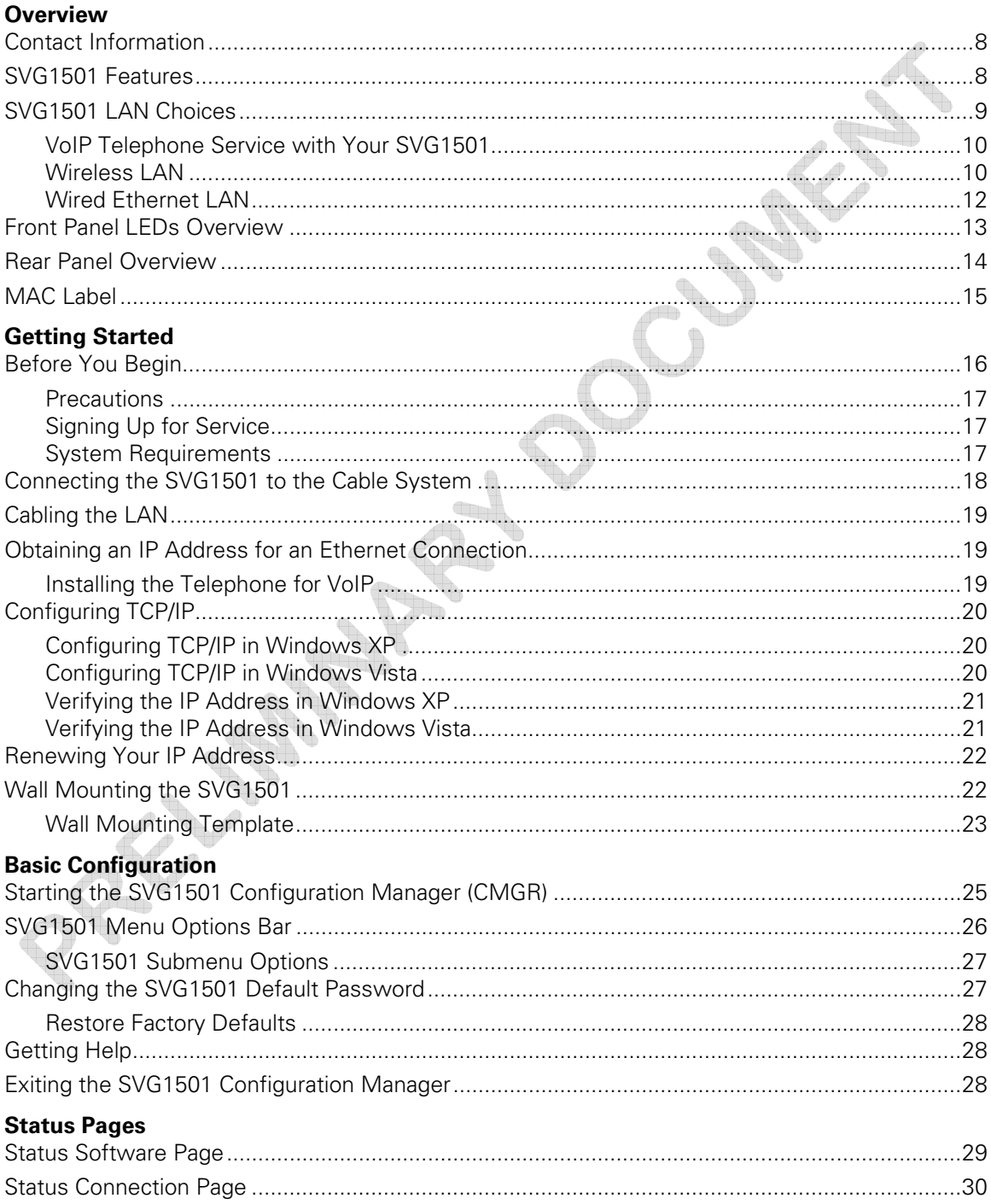

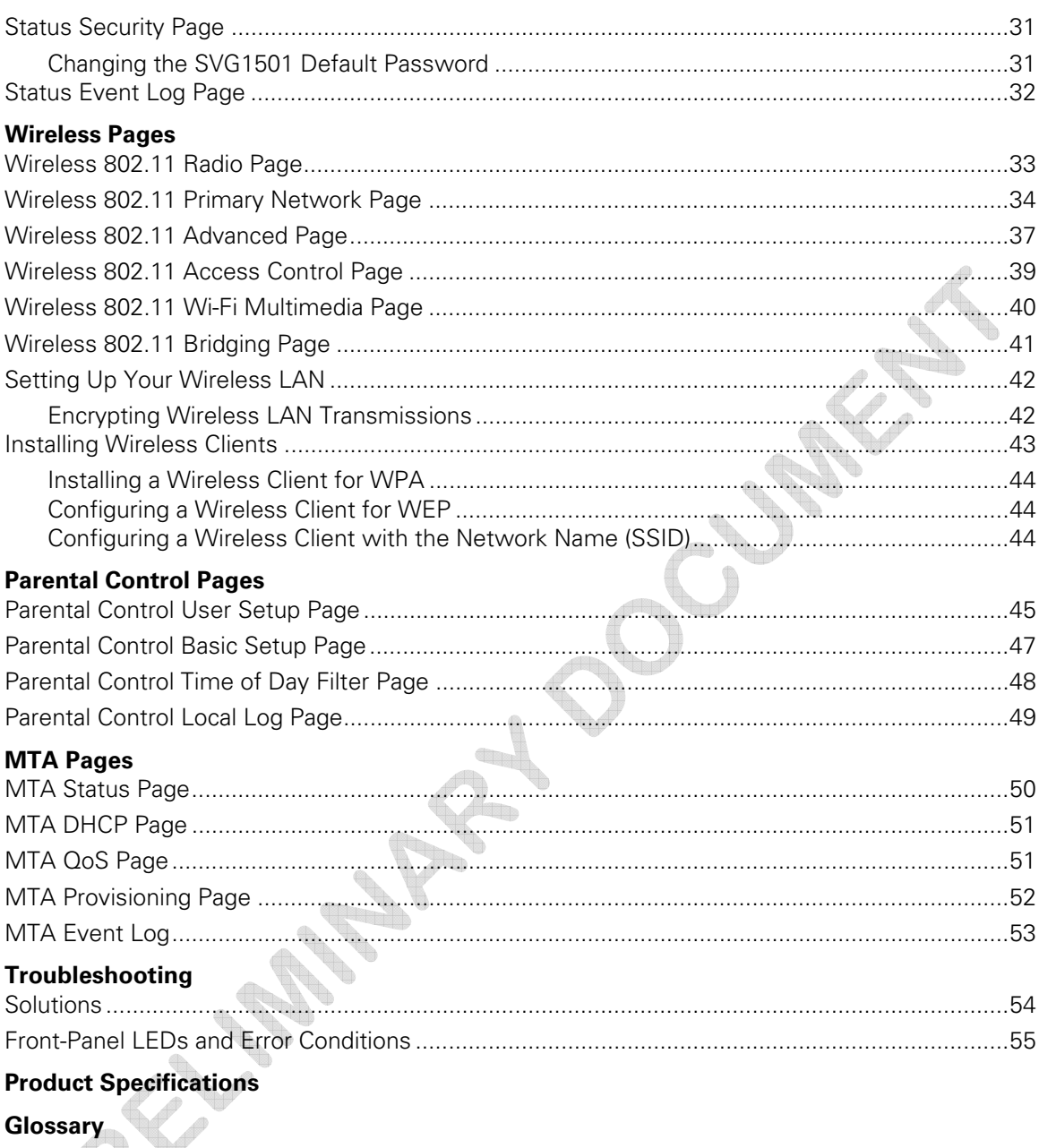

**Software License** q,

# **Overview**

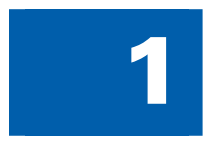

The Motorola SURFboard® SVG1501 Wireless Voice Gateway is designed for your home, home office, or small business/enterprise. It can be used in households with one or more computers capable of wireless connectivity for remote access to the voice modem.

This user guide provides product overview and setup information for the SVG1501. It also provides instructions for installing the voice modem and configuring the wireless, Ethernet, router, DHCP, and security settings.

### Contact Information

For any questions or assistance with the SVG1501 Wireless Voice Gateway, contact your Internet Service provider.

For information on customer service, technical support, or warranty claims; see the Motorola SVG1501 Software License, Warranty, Safety, and Regulatory Information card provided with the SVG1501 Wireless Voice Gateway.

## SVG1501 Features

The SVG1501 Wireless Voice Gateway combines high-speed Internet access, networking, and computer security for a home or small-office LAN. It offers the following features:

- Combination of five separate products in one compact unit a DOCSIS® 2.0 cable modem, IEEE 802.11g wireless access point (Wi-Fi© certified), Ethernet 10/100Base-T connections, two VoIP Internet telephone connections, and firewall.
- Data encryption and network access control for wireless transmissions.

dhu

An easy installation and security setup wizard. The Installation Assistant application on the SVG1501 Installation CD-ROM enables easy connection to the cable network and setup for security.

• An integrated high-speed cable modem for continuous broadband access to the Internet and other online services with much faster data transfer than traditional dialup or ISDN modems.

- One broadband connection for up to 245 computers to surf the web; all computers on the LAN communicate as if they were connected to the same physical network.
- An IEEE 802.11g wireless access point to enable laptop users to remain connected while moving around the home or small office or to connect desktop computers without installing network wiring. Depending on distance, wireless connection speeds can match that of Ethernet.
- <span id="page-10-0"></span>• Voice-over-Internet Protocol (VoIP) telephone service with two telephone lines available for reliable voice service with your broadband Internet connection.
- A secure Wi-Fi broadband connection for Wi-Fi enabled devices on your network, such as your cellular telephone, laptops, printers, PDAs, and desktops.
- Four 10/100Base-T Ethernet uplink ports supporting a half- or full-duplex connection with auto MDIX capability.
- Universal Serial Bus (USB) connection for a single PC (SVG1501U model only)
- Routing for a wireless LAN (WLAN) or a wired Ethernet LAN; you can connect more than four computers using hubs and/or switches
- A built-in DHCP server to easily configure a combined wired and/or wireless Class C private LAN.
- Virtual private network (VPN) pass-through operation supporting IPSec, PPTP, or L2TP to securely connect remote computers over the Internet.
- SVG1501 Configuration Manager (CMGR) which provides a graphical user interface (GUI) for easy configuration of necessary wireless, Ethernet, router, DHCP, and security settings. For information, see SVG1501 Configuration Manager.
- Port Forwarding to configure ports to run applications having special network requirements.

For the most recent product documentation, visit the Modems & Gateways page on the Motorola website: [http://broadband.motorola.com/consumers/support/default.asp.](http://broadband.motorola.com/consumers/support/default.asp)

## SVG1501 LAN Choices

You can connect up to 245 client computers to the SVG1501 using one or any combination of the following network connections:

- Ethernet local area network (LAN)
- Universal Serial Bus (USB) for SVG1501U model only
- Wireless LAN (IEEE 802.11g that also supports IEEE 802.11b wireless clients)
- Wi-Fi (Wireless Fidelity) connections to Wi-Fi enabled devices

Each computer requires appropriate network adapter hardware and driver software. The clients on the Ethernet or wireless interfaces can share:

- Internet access with a single Internet Service provider account, subject to Internet Service provider terms and conditions.
- Files, printers, storage devices, multi-user software applications, games, and video conferencing.
- Wireless and wired network connections use Windows networking to share files and peripheral devices such as printers, CD-ROM drives, and external USB drives.

### <span id="page-11-0"></span>VoIP Telephone Service with Your SVG1501

The SVG1501 allows you to use the cable Internet connection for VoIP telephone service with the same features as your traditional telephone service. You must contact a VoIP service provider for this feature to work with the SVG1501.

You can connect up to two standard telephone lines using the SVG1501, supporting:

- Local and long-distance calling
- Standard telephone features like call hold and mute, caller ID, speed dial, call forwarding, call waiting, call return, three-way calling, and voice mail
- Telephone modem and fax support

**CAUTION:** Use only a standard telephone. Digital phones used in many businesses that connect to a PBX (private branch exchange) do not operate with the SVG1501.

### Wireless LAN

Wireless communication occurs over radio waves rather than a wire. Like a cordless telephone, a WLAN uses radio signals instead of wires to exchange data. A wireless network eliminates the need for expensive and intrusive wiring to connect computers throughout the home or office. Mobile users can remain connected to the network even when carrying their laptop to different locations in the home or office.

Each computer or other device on a WLAN must be Wi-Fi enabled with either a built-in or external wireless adapter.

**Laptops** — Use a wireless notebook adapter in the PCMCIA slot or a wireless USB adapter.

**Desktops** — Use a wireless PCI adapter, wireless USB adapter, or compatible product in the PCI slot or USB port, respectively.

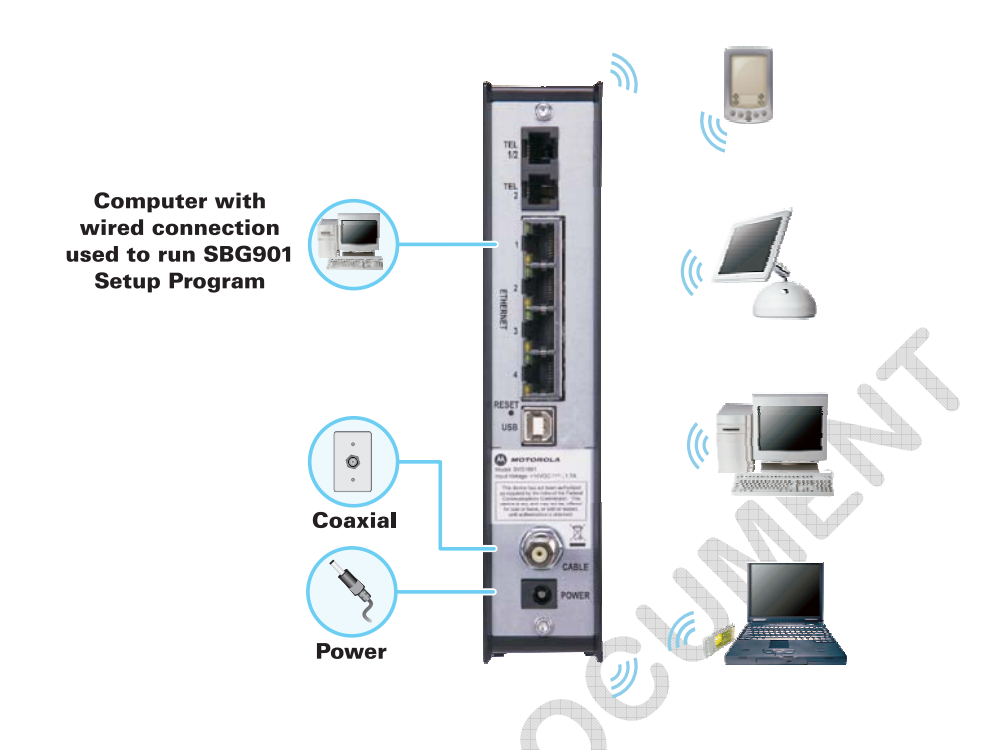

### **Sample Wireless Network Connections**

To set up the SVG1501 on a computer wired to the SVG1501 with an Ethernet connection, perform the procedures in the section, [Wireless Pages.](#page-53-0) Do not attempt to configure the SVG1501 over a wireless connection.

Your maximum wireless operation distance depends on the type of materials through which the signal must pass and the location of your SVG1501 and clients (stations). Motorola cannot guarantee wireless operation for all supported distances in all environments.

### <span id="page-13-0"></span>Wired Ethernet LAN

You can easily connect any PC with an Ethernet LAN port to the SVG1501 Ethernet connection. Because the SVG1501 Ethernet port supports auto-MDIX, you can use a straight-through or cross-over cable to connect a hub, switch, or computer. Use category 5, or better, cabling for all Ethernet connections.

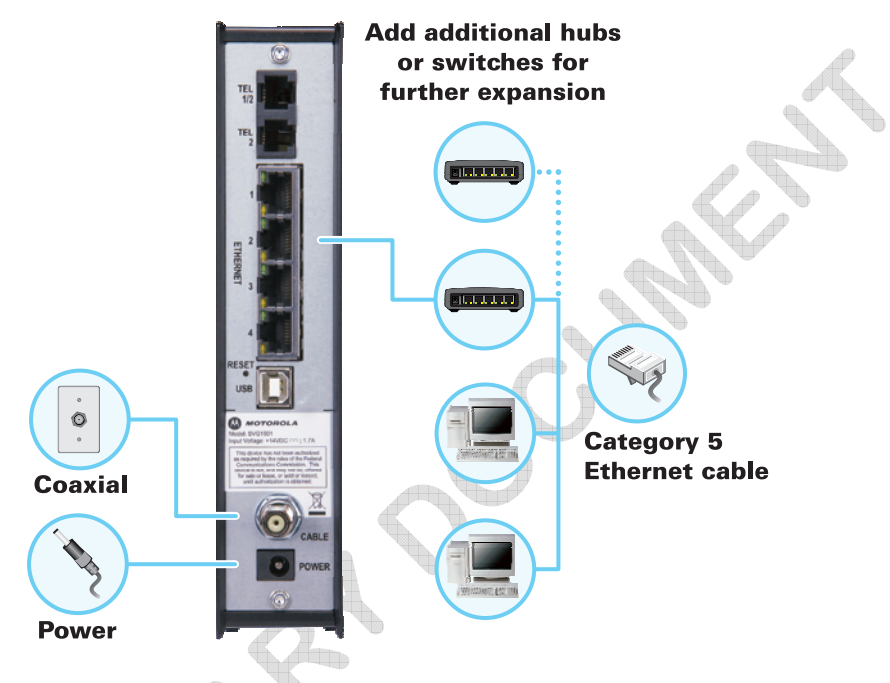

### **Sample Ethernet to Computer Connection**

The physical wiring arrangement has no connection to the logical network allocation of IP addresses.

A wired Ethernet LAN with more than one computer requires one or more hubs, switches, or routers. You can:

- Connect a hub or switch to the Ethernet port on the SVG1501.
- Use Ethernet hubs, switches, or routers to connect up to a combination of 245 computers and wireless clients to the SVG1501.

More detailed information on Ethernet cabling is beyond the scope of this document.

### <span id="page-14-0"></span>Front Panel LEDs Overview

The SVG1501 front panel contains indicator lights and a **Pairing button** which is used for configuring a cellular phone to automatically connect to the SVG1501 wireless network. The display remains dark until there is a connection or activity on an interface.

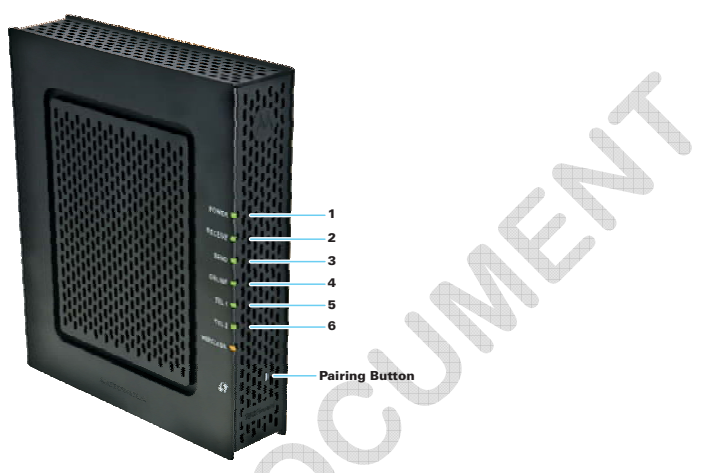

The SVG1501 front panel LED indicators provide the following status information for power, communications, and errors:

 $d\ddot{\circ}$ 

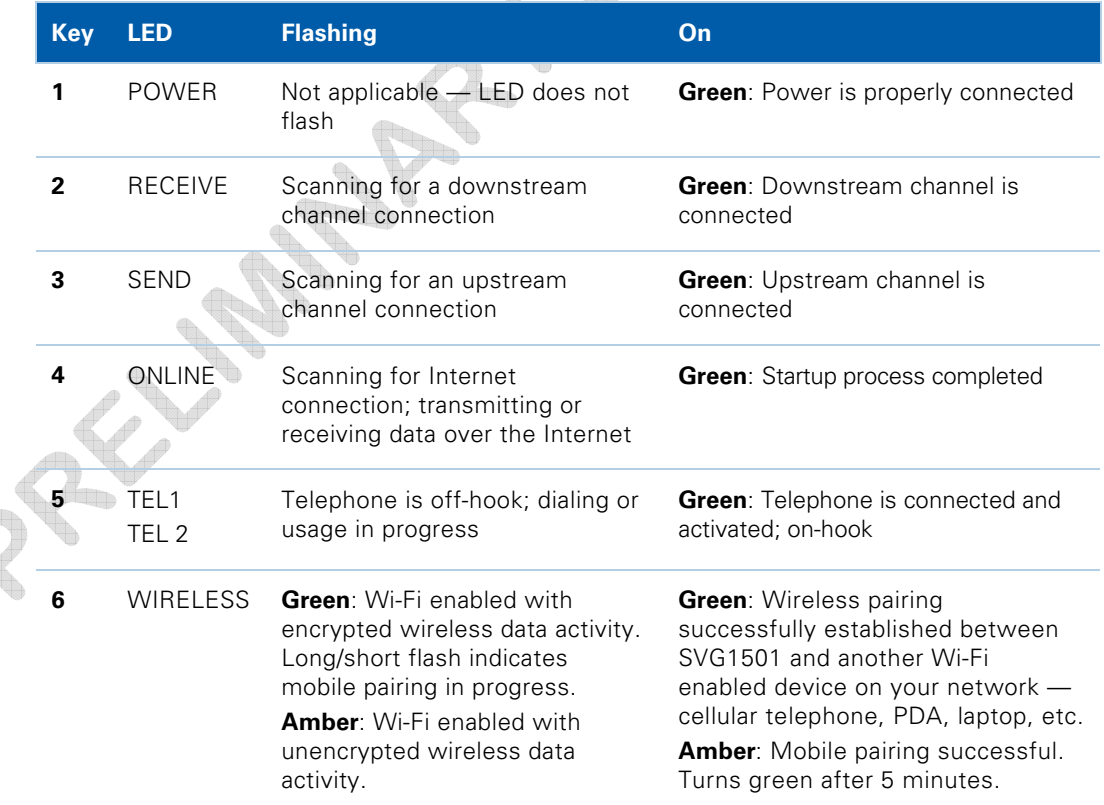

# <span id="page-15-0"></span>Rear Panel Overview

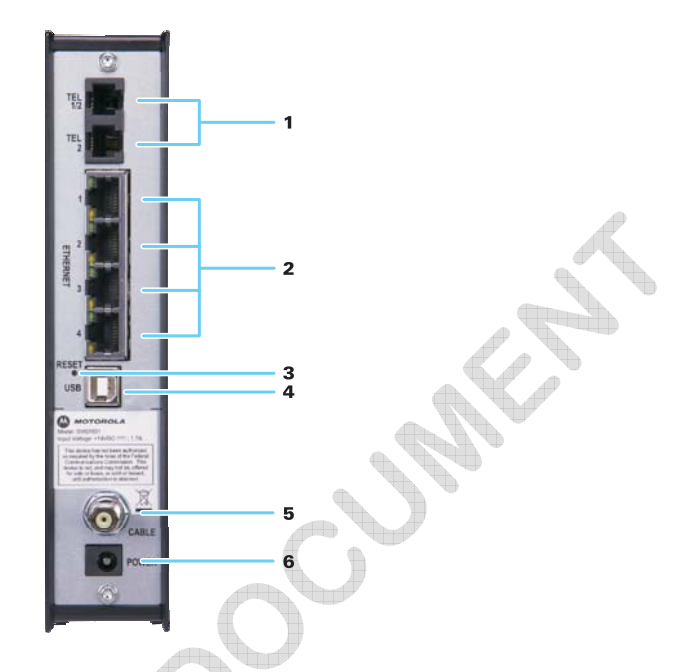

The SVG1501 rear panel contains the following cabling port and connectors:

 $\blacksquare$ 

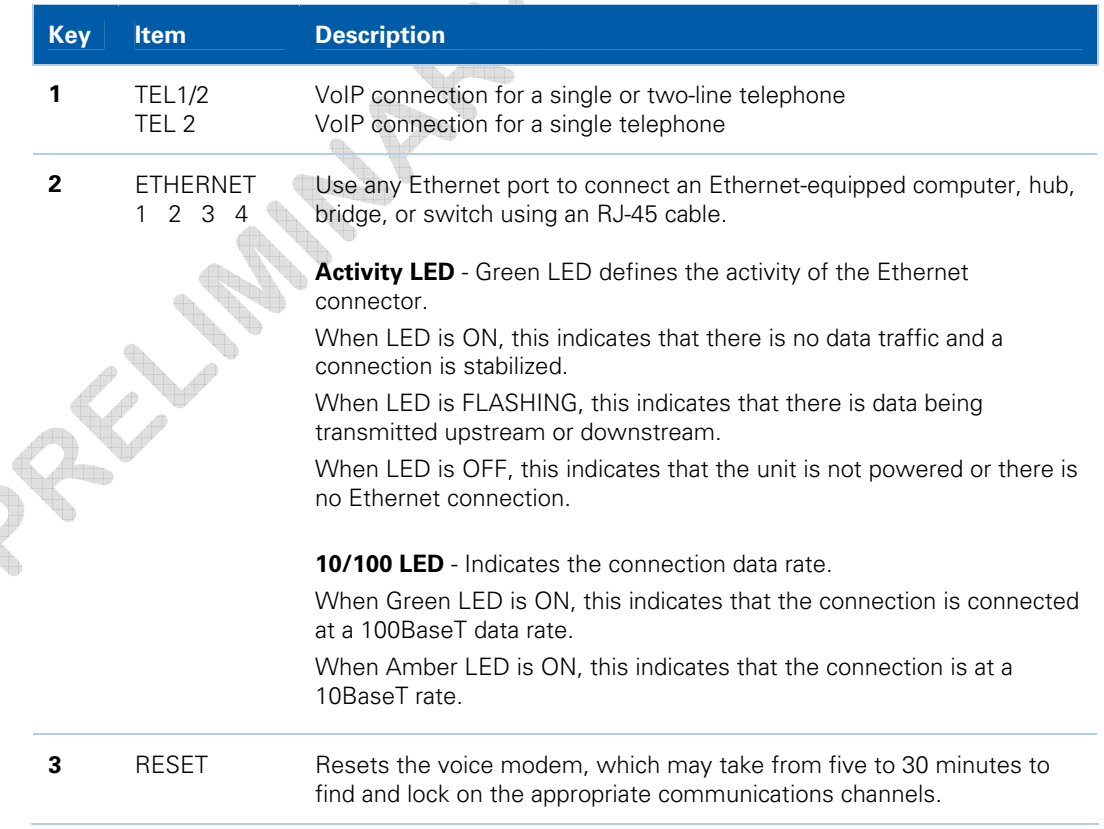

<span id="page-16-0"></span>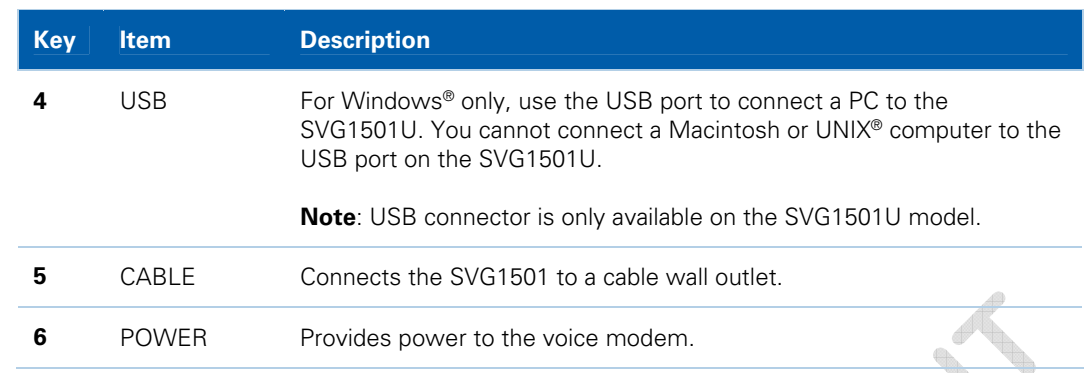

## MAC Label

The SVG1501 Media Access Control (MAC) label contains the MAC address which is a unique, 48-bit value that identifies each Ethernet network device. To receive data service, you will need to provide the [MAC address](#page-62-0) marked **HFC MAC ID** to your Internet Service provider.

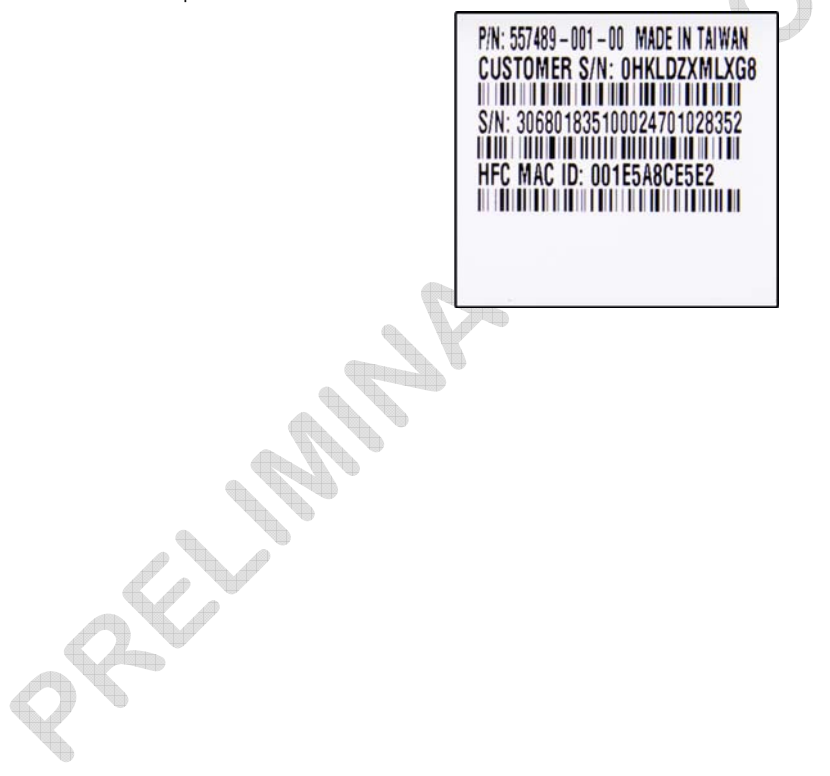

<span id="page-17-0"></span>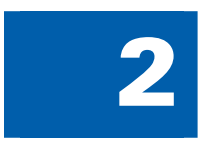

# **Getting Started**

This section provides information on setting up and installing the SVG1501 wireless gateway. For information on WLAN setup, see [Setting Up Your Wireless LAN.](#page-0-0)

## Before You Begin

Before you begin the installation, check that the following items were included with your Motorola SVG1501 Wireless Cable Modem Gateway:

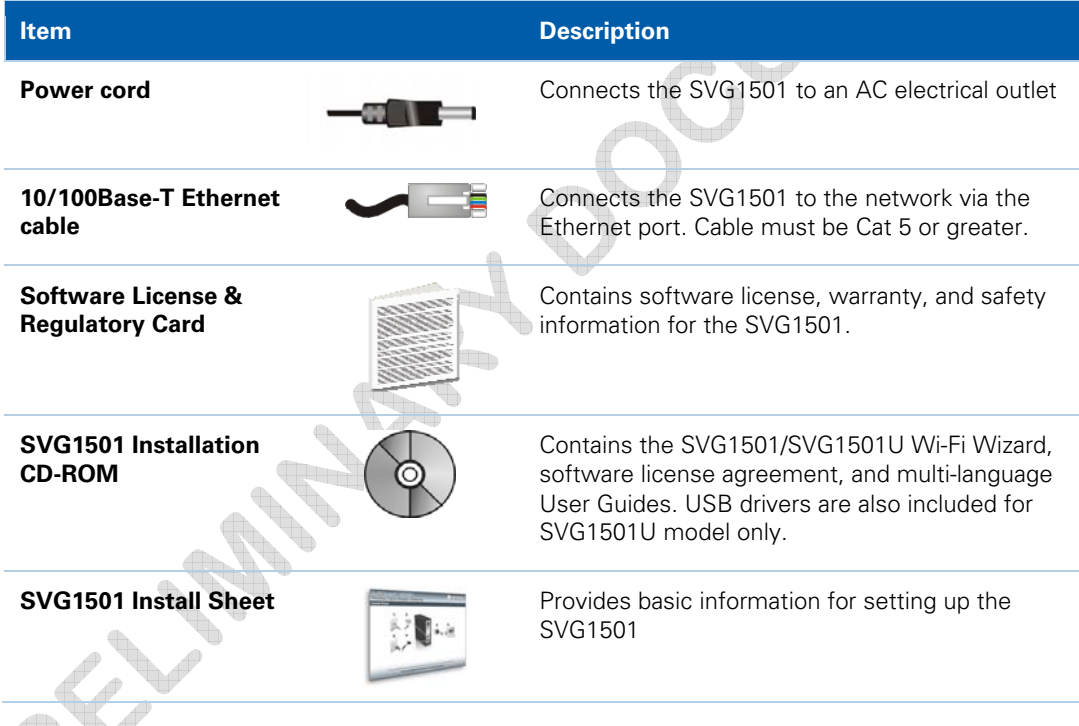

You must have the latest service packs and patches installed on your computer for your operating system. You will need a 75-ohm [coaxial cable](#page-62-0) with F-type connectors to connect the SVG1501 to the nearest cable outlet. If a TV is connected to the cable outlet, you may need a 5 to 900 MHz RF splitter and two additional coaxial cables to use the TV and the SVG1501.

<span id="page-18-0"></span>Determine which connection types you will make to the SVG1501. Check that you have the required cables, adapters, and adapter software. You may need:

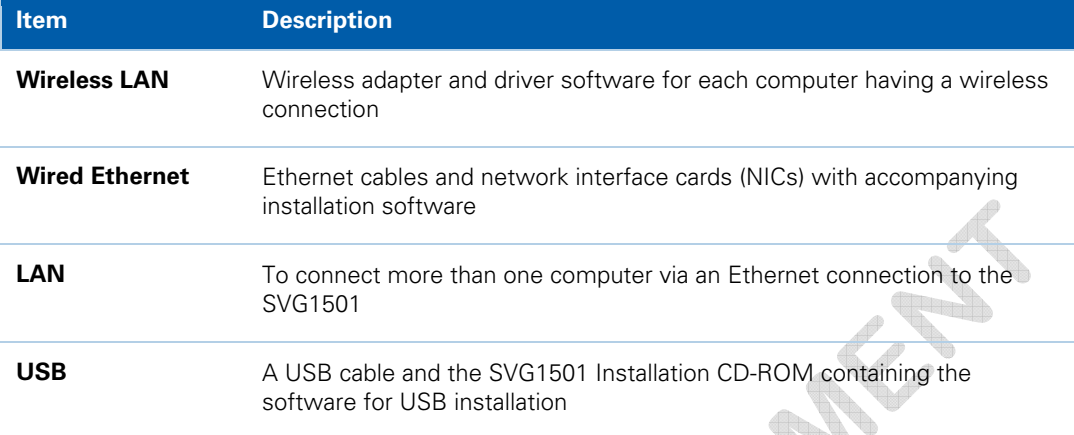

### **Precautions**

Postpone SVG1501 installation until there is no risk of thunderstorm or lightning activity in the area.

To avoid potential shock, always unplug the power cord from the wall outlet or other power source before disconnecting it from the SVG1501 rear panel.

To prevent overheating the SVG1501, do not block the ventilation holes on the sides of the unit. Do not open the unit. Refer all service to your Internet Service provider.

### Signing Up for Service

You must sign up with an Internet Service provider to access the Internet and other online services. To activate your service, call your local Internet Service provider. You will need to provide the MAC address marked **HFC MAC ID** printed on the [MAC](#page-17-0)  [Label.](#page-17-0) You can record it on the SVG1501 Install Sheet.

You should ask your Internet Service provider the following questions:

- Do I have any special system requirements?
- When can I begin to use my SVG1501?
- **Are there any files I need to download after connecting the SVG1501?**
- Do I need a user name or password to access the Internet or use e-mail?

### System Requirements

You can connect Microsoft® Windows®, Macintosh®, UNIX®, or Linux® computers to the SVG1501 LAN using one of the following connections:

• **Ethernet** — 10Base-T or 10/100Base-T Ethernet adapter with proper driver software installed.

<span id="page-19-0"></span>• **Wireless** — Any IEEE 802.11g or IEEE 802.11b device. This includes any Wi-Fi certified wireless device, such as a cellular telephone equipped with this feature.

In addition, your computer must meet the following requirements:

- Computer with Pentium<sup>®</sup> class or better processor
- Windows XP, Windows Vista, Macintosh, Linux, or UNIX operating system with available operating system CD-ROM

You can use any web browser such as Microsoft® Internet Explorer, Netscape Navigator®, or Mozilla® Firefox® with the SVG1501 wireless gateway.

## Connecting the SVG1501 to the Cable System

**Note**: Before starting, be sure the computer is turned on and the SVG1501 is unplugged.

- 1. Connect one end of the coaxial cable to the cable outlet or splitter.
- 2. Connect the other end of the coaxial cable to the cable connector on the SVG1501. Hand-tighten the connectors to avoid damaging them.
- 3. Plug the power cord into the power connector on the SVG1501.
- 4. Plug the power cord into the electrical outlet.

This turns on the SVG1501. You do not need to unplug it when not in use. The first time you plug in the SVG1501, allow it five to 30 minutes to find and lock on the appropriate communications channels.

5. Check that the LEDs on the front panel cycle through the following sequence:

### **SVG1501 LED Activity During Startup**

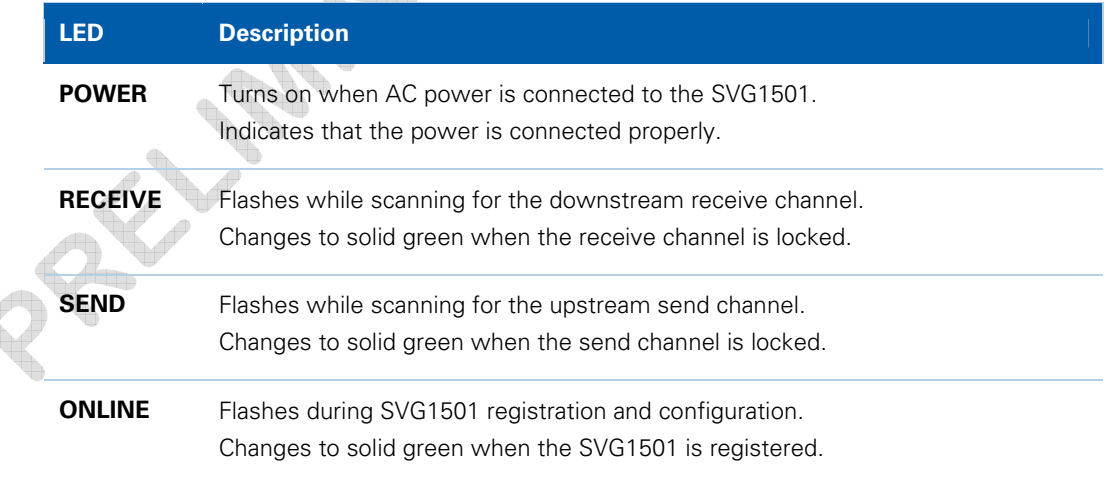

# <span id="page-20-0"></span>Cabling the LAN

After connecting to the cable system, you can connect your wired Ethernet LAN. Some sample connections are shown in [Wired Ethernet LAN.](#page-14-0) On each networked computer, you must install proper drivers for the Ethernet adapter. Detailed information about network cabling is beyond the scope of this document.

## Obtaining an IP Address for an Ethernet Connection

To obtain the IP address for your computer's network interface, use one of the following options:

- Retrieve the statically defined IP address and DNS address
- Automatically retrieve the IP address using the Network DHCP server

The Motorola SVG1501 gateway provides a DHCP server on its LAN. It is recommended that you configure your LAN to obtain the IPs for the LAN and DNS server automatically.

### Installing the Telephone for VoIP

The SVG1501 allows you to use your cable Internet connection for VoIP telephone service. You must contact a VoIP service provider for this feature to work with the SVG1501. You can connect up to two standard telephone lines using your SVG1501.

**CAUTION:** To reduce the risk of fire, use only No. 26 or larger UL Listed or CSA Certified Telecommunication Line Cord or national equivalent to connect a telephone line to your SVG1501.

Contact your service provider before connecting your Motorola SVG1501 to your existing telephone wiring. Do not connect the telephone wire to a traditional telephone (PSTN) service.

Be sure the phone connectors are neither connected together nor connected to wall jacks on the same network.

Use only a standard telephone. In many businesses, digital phones that connect to a private branch exchange (PBX) do not operate with the SVG1501.

Connect your telephone by plugging a phone wire into the TEL 1/2 connector. You can also connect a second telephone line to the TEL 2 connector. A two-line telephone may be connected to TEL 1/2.

# <span id="page-21-0"></span>Configuring TCP/IP

Make sure all client computers are configured for TCP/IP, which is a protocol for communication between computers. Perform one of the following for the operating system you are running:

- [Configuring TCP/IP in Windows XP](#page-22-0)
- Configuring TCP/IP in Windows Vista
- For UNIX systems, follow the instructions in the applicable UNIX user documentation.

After configuring TCP/IP on your computer, perform one of the following to verify the IP address:

- [Verifying the IP Address in Windows XP](#page-23-0)
- [Verifying the IP Address in Windows Vista](#page-23-0)

For UNIX systems, follow the instructions in the applicable UNIX user documentation. Your cable provider may provide additional instructions to set up your computer.

### Configuring TCP/IP in Windows XP

- 1. Open the **Control Panel**.
- 2. Double-click **Network Connections** to list the Dial-up and LAN or High-Speed Internet connections.
- 3. Right-click the network connection for your network interface.
- 4. Select **Properties** from the drop-down menu to display the Local Area Connection Properties window. Be sure Internet Protocol (TCP/IP) is checked.
- 5. Select **Internet Protocol (TCP/IP)** and click **Properties** to display the Internet Protocol (TCP/IP) Properties window.
- 6. Select **Obtain an IP address automatically** and **Obtain DNS server address automatically**.
- 7. Click **OK** to save the TCP/IP settings and exit the TCP/IP Properties window.
- 8. Close the Local Area Connection Properties window and then exit the Control Panel.
- 9. When you complete the TCP/IP configuration, go to [Verifying the IP Address in](#page-23-0)  [Windows XP](#page-23-0).

### Configuring TCP/IP in Windows Vista

- 1. Open the **Control Panel**.
- 2. Double-click **Network and Internet** to display the Network and Internet window.
- 3. Double-click **Network and Sharing Center** to display the Network and Sharing Center window.
- 4. Click **Manage network connections** to display the LAN or High-Speed Internet connections window.
- 5. Right-click the network connection for your network interface.
- <span id="page-22-0"></span>6. Select **Properties** to display the Local Area Connection Properties window.
- 7. Vista may prompt you to allow access to the Network Properties Options. If you see the prompt, User Account Control -- Windows needs your permission to continue, click **Continue**.
- 8. Select **Internet Protocol Version4 (TCP/IPv4)** and click **Properties** to display the Internet Protocol Version 4 (TCP/IPv4) Properties window.
- 9. Select **Obtain an IP address automatically** and **Obtain DNS server address automatically**.
- 10. Click **OK** to save the TCP/IP settings and close the Internet Protocol Version 4 (TCP/IPv4) Properties window.
- 11. Click **OK** to close the Local Area Connection Properties window.
- 12. Close the remaining windows and exit the Control Panel.
- 13. When you complete the TCP/IP configuration, go to [Verifying the IP Address in](#page-23-0)  [Windows Vista.](#page-23-0)

### Verifying the IP Address in Windows XP

To check the IP address:

- 1. On the Windows Desktop, click **Start**.
- 2. Select **Run**. The Run window is displayed.
- 3. Type **cmd** and click **OK**
- 4. Type **ipconfig** and press **ENTER** to display your IP configuration.

If an Autoconfiguration IP Address is displayed, this indicates cable network problems or an improper connection between your computer and the SVG1501 cable modem.

Check the following:

- Your cable connections
- Whether you can see cable-TV channels on your television

After successfully verifying your cable connections and proper cable-TV operation, you can renew your IP address.

### Verifying the IP Address in Windows Vista

Do the following to verify the IP address:

- 1. On the Windows Desktop, click **Start**.
- 2. Click **All Programs**.
- 3. Click **Accessories**.
- 4. Click **Run** to display the Run window.
- 5. Type **cmd** and click **OK** to open a command prompt window.
- 6. Type **ipconfig** and press **Enter** to display the IP Configuration.

If an Auto-configuration IP Address is displayed, this indicates an improper connection between your computer and the SVG1501 cable modem, or there are broadband network problems.

## <span id="page-23-0"></span>Renewing Your IP Address

To renew your IP address in Windows XP or Windows Vista:

- 1. Open a command prompt window.
	- A. From the Windows Taskbar, click **Start** to open the Start menu.
	- B. Click **Run** to open the Run dialog.
	- C. Type **cmd** in the Open entry box and click **OK**.
- 2. Type **ipconfig /renew** and press **ENTER**. A valid IP address should appear indicating that Internet access is available.
- 3. Type **exit** and press **ENTER** to close the command prompt window.

If after performing this procedure your computer cannot access the Internet, call your cable provider for help.

## Wall Mounting the SVG1501

Do the following to mount the SVG1501 on the wall:

- Locate the unit as specified by the local or national codes governing residential or business cable TV and communications services.
- Follow all local standards for installing a network interface unit/network interface device (NIU/NID).

If possible, mount the unit to concrete, masonry, a wooden stud, or some other very solid wall material. Use anchors if necessary (for example, if you must mount the unit on drywall).

**CAUTION:** Before drilling holes, check the structure for potential damage to water, gas, or electrical lines.

Make sure the AC power plug is disconnected from the wall outlet and all cables are removed from the back of the SVG1501 before starting the installation.

You can mount the SVG1501 horizontally or vertically. Do the following to mount your SVG1501 on the wall:

1. Print a coy of the [Wall Mounting Template.](#page-25-0)

- 2. Measure the printed template with a ruler to ensure that it is the correct size.
	- Use a center punch to mark the center of the holes.
- 4. On the wall, locate the marks for the mounting holes.
- 5. Drill the holes to a depth of at least 1 1/2 inches (3.8 cm). Use M3.5 x 38 mm (#6 x 11/2 inch) screws with a flat underside and maximum screw head diameter of 9.0 mm to mount the SVG1501.
- 6. Using a screwdriver, turn each screw until part of it protrudes from the wall, as shown in the following wall mounting screw dimensions illustration.

<span id="page-24-0"></span>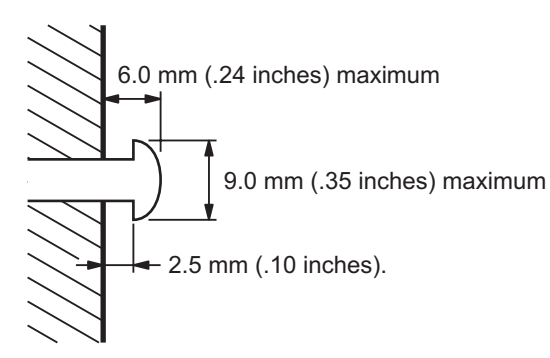

There must be .10 inches (2.5 mm) between the wall and the underside of the screw head.

- 7. Place the SVG1501 so the keyholes on the back of the unit are aligned above the mounting screws.
- 8. Slide the SVG1501 down until it stops against the top of the keyhole opening.

After mounting, reconnect the coaxial cable input and Ethernet connection. Plug the power cord into the +12VDC connector on the cable modem and the electrical outlet. Route the cables so that they are not a safety problem.

### Wall Mounting Template

You can print the following page to use as a wall mounting template.

Be sure you print it at 100% scale. In the Print dialogue window, be sure that Scale to paper size is set to **No scaling** in the Print dialog box.

Measure the printed template with a ruler to ensure that it is the correct size.

<span id="page-25-0"></span>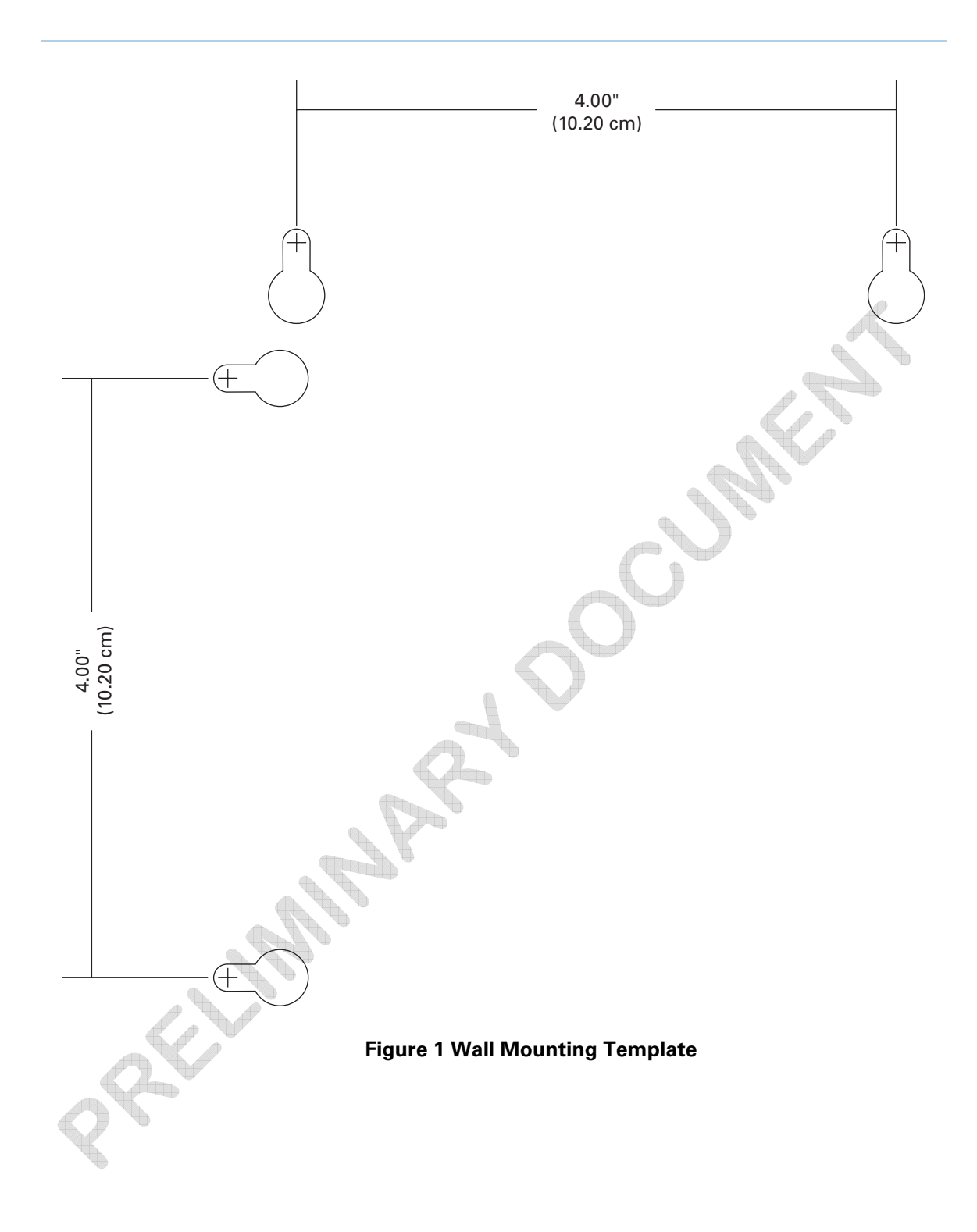

<span id="page-26-0"></span>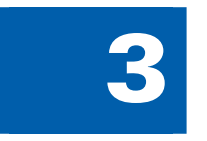

# **Basic Configuration**

For more advanced configuration information, see [Configuring TCP/IP](#page-22-0) and [Setting Up](#page-0-0)  [Your Wireless LAN](#page-0-0).

For normal operation, you do not need to change most default settings. The following caution statements summarize the issues you must be aware of:

**CAUTION:** To prevent unauthorized configuration, change the default password immediately when you first configure the SVG1501. See [Changing the SVG1501 Default Password.](#page-29-0)

Firewalls are not foolproof. Choose the most secure firewall policy you can. See the [Firewall Pages.](#page-0-0) 

# Starting the SVG1501 Configuration Manager (CMGR)

The SVG1501 Configuration Manager (CMGR) allows you to change and view the settings on your SVG1501.

1. Open the web browser on a computer connected to the SVG1501 over an Ethernet connection.

**Note:** Do not attempt to configure the SVG1501 over a wireless connection.

- 2. In the Address or Location field of your browser, type **http://192.168.0.1** and press **ENTER**.
- 3. Type **admin** in the Username field (this field is case-sensitive).
	- Type **motorola** in the Password field (this field is case-sensitive).

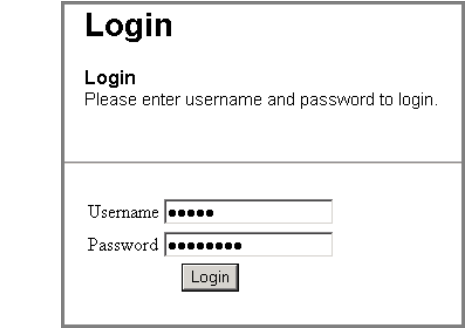

5. Click **Login** to display the SVG1501 Status Connection page.

<span id="page-27-0"></span>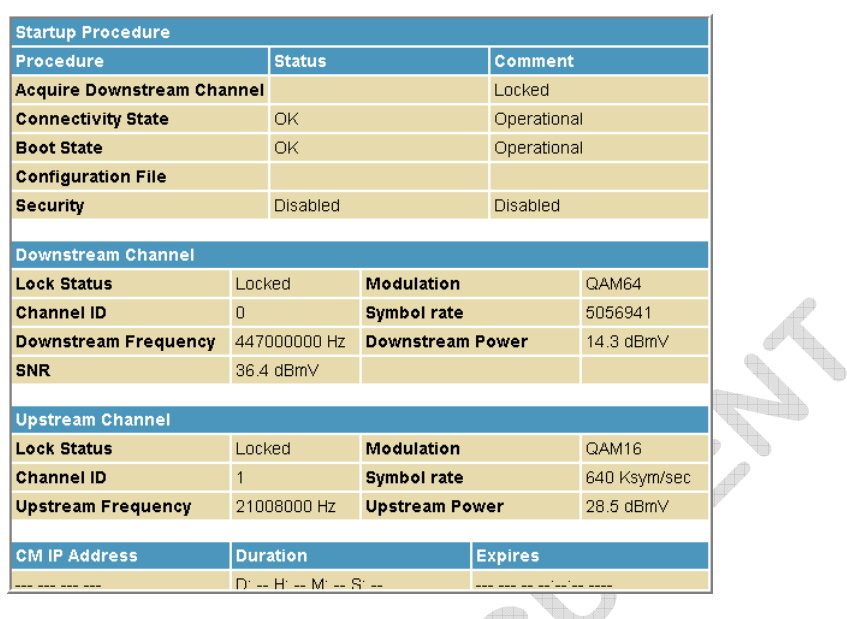

The Status Connection page provides the following status information on the network connection of the SVG1501:

- RF Downstream Channel, which uses lower cable frequencies to transmit data
- RF Upstream Channel, which uses higher cable frequencies to receive data

Click the **Refresh** button in your web browser any time you want to refresh the information on this page.

If you have any problems starting the SVG1501 Configuration Manager (CMGR), see [Troubleshooting](#page-57-0) for more information.

# SVG1501 Menu Options Bar

The SVG1501 Menu Options bar is displayed along the top of the SVG1501 Configuration Manager window. When a menu option is selected, a top-level page for that option is displayed.

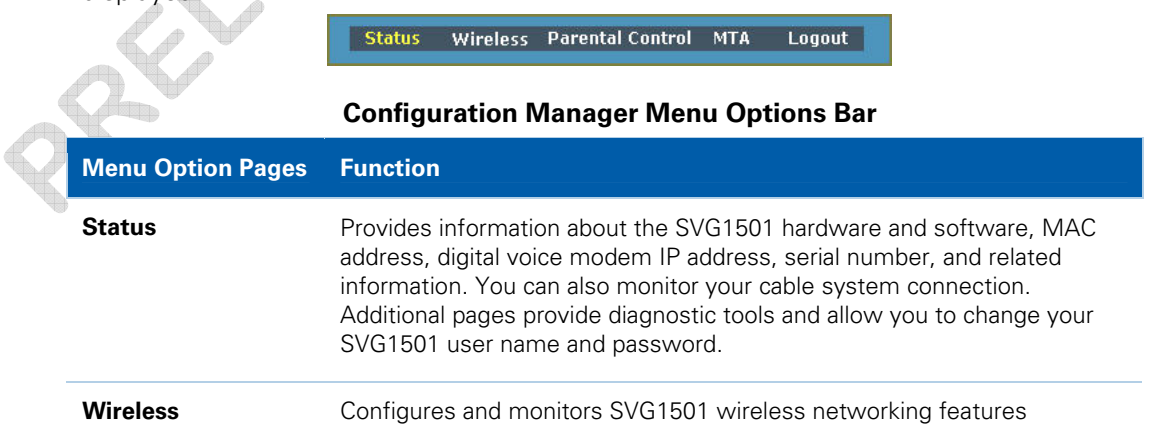

<span id="page-28-0"></span>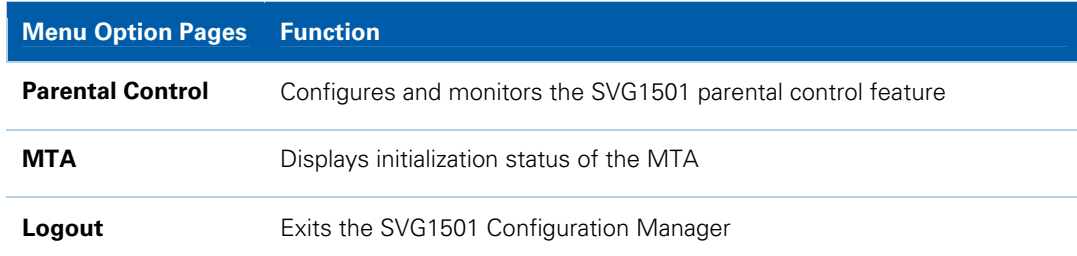

**CAUTION:** To prevent unauthorized configuration, immediately change the default password when you first configure your Motorola SVG1501.

### SVG1501 Submenu Options

Additional features for each menu option are displayed by clicking a Submenu Option in the left panel of each page. When selected, the submenu option will be highlighted in yellow.

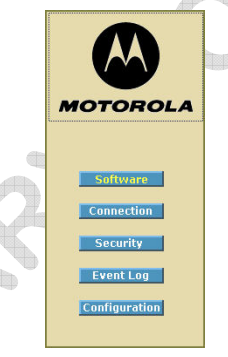

# Changing the SVG1501 Default Password

Do the following to change the default password:

1. On the SVG1501 Status page, click the **Security** submenu option.

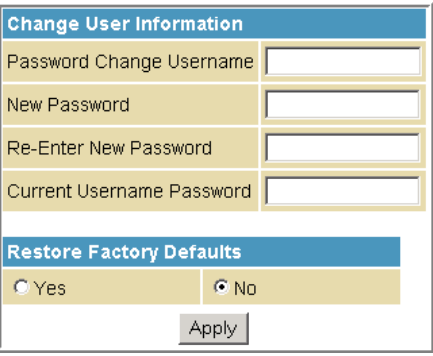

2. In the Password Change Username field, type your new User Name.

- <span id="page-29-0"></span>3. In the New Password field, type your new password (this field is case sensitive).
- 4. In the Re-Enter New Password field, type your new password again (this field is case sensitive).
- 5. In the Current Username Password field, type your old password.
- 6. Click **Apply** to save your changes.

### Restore Factory Defaults

To reset the user name and password back to the original factory settings:

- 1. Select **Yes**, and then click **Apply**.
- 2. You must login with the default user name, **admin**, and password, **motorola,** after applying this change. All entries are case-sensitive.

### Getting Help

To retrieve help information for any menu option, click **help** on that page. See the sample Wireless help page shown below:

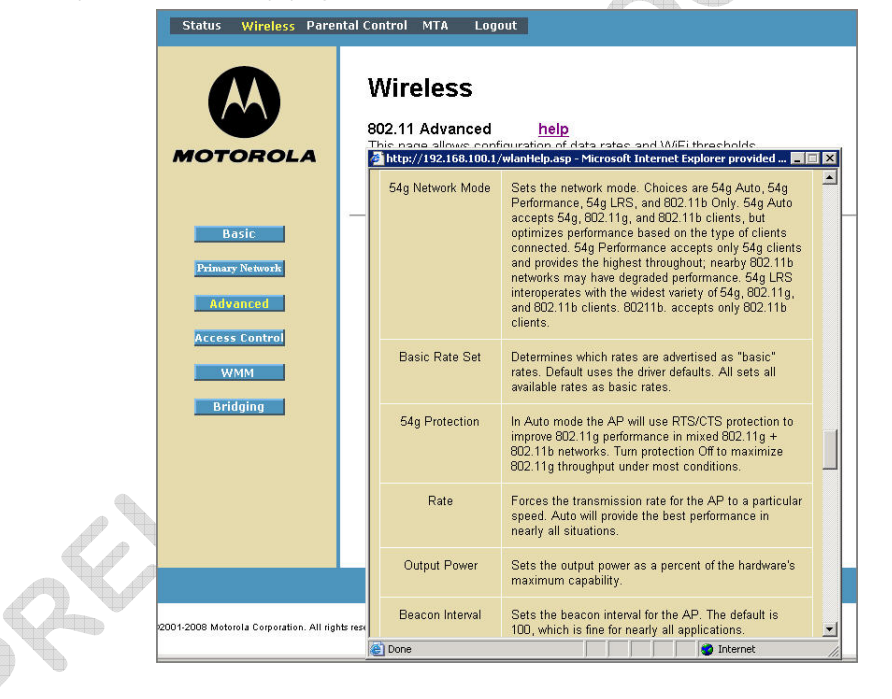

You can use the Windows scroll bar to view additional items on the help screens.

## Exiting the SVG1501 Configuration Manager

To logoff and close the SVG1501 Configuration Manager:

• Click **Logout** on the SVG1501 Menu Options bar.

# **Status Pages**

<span id="page-30-0"></span>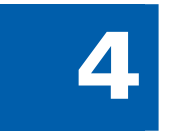

The SVG1501 Status pages provide information about the SVG1501 hardware and software, MAC address, cable modem IP address, serial number, and related information. You can also monitor your cable system connection. Additional pages provide diagnostic tools and allow you to change your SVG1501 user name and password.

You can click any Status submenu option to view or change the status information for that option.

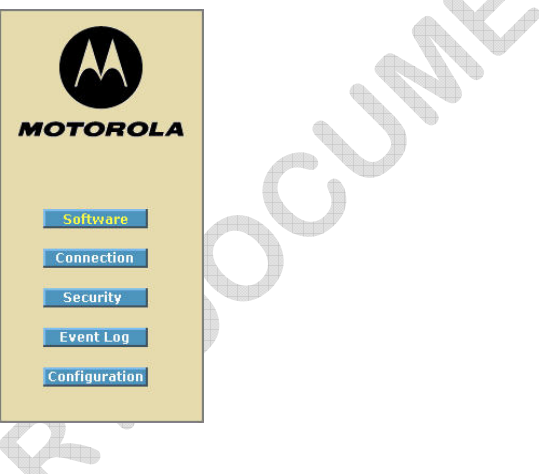

## Status Software Page

This page displays information about the hardware version, software version, MAC address, cable modem IP address, serial number, system "up" time, and network registration status.

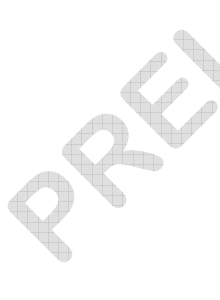

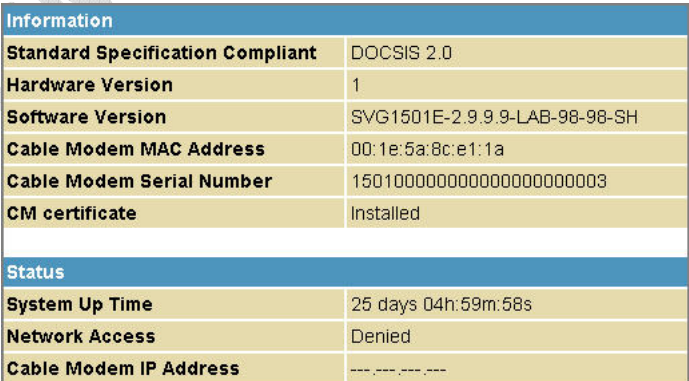

## <span id="page-31-0"></span>Status Connection Page

This page provides the HFC and IP network connectivity status of the SVG1501 cable modem.

You can click the **Refresh** button in your web browser to refresh the information on this page at any time.

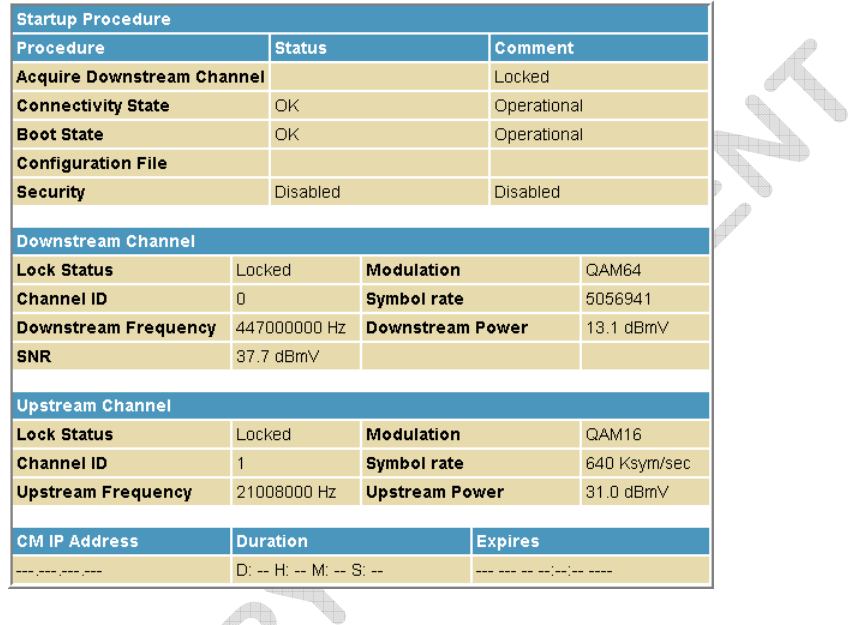

### **Field Descriptions for the Status Connection Page**

flax

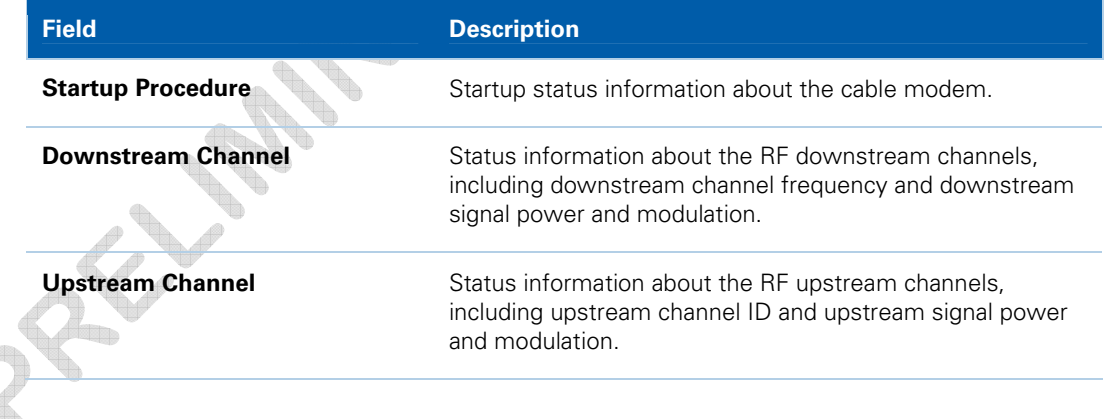

## <span id="page-32-0"></span>Status Security Page

This page allows you to define administrator access privileges by changing your SVG1501 user name and password. It also allows you to reset your user name and password to the default setting.

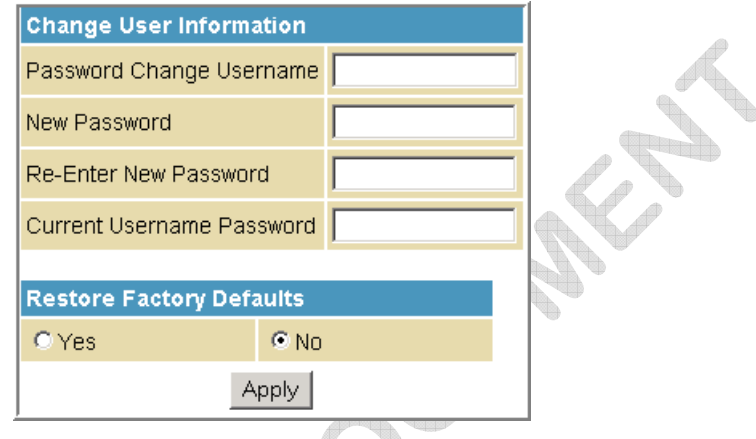

### Changing the SVG1501 Default Password

- 1. In the Password Change Username field, type your new User Name.
- 2. In the New Password field, type your new password (this field is case-sensitive).
- 3. In the Re-Enter New Password field, type your new password again (this field is case-sensitive).
- 4. In the Current Username Password field, type your old password.
- 5. Select **Yes** if you want to reset the user name and password to the original factory settings.
- 6. Click **Apply** to update the user name password.

**Note:** You must login with the default user name, **admin**, and password, **motorola**, after applying the restore factory settings change.

## <span id="page-33-0"></span>Status Event Log Page

This page lists the critical system events in chronological order. A sample SNMP Event log is shown below:

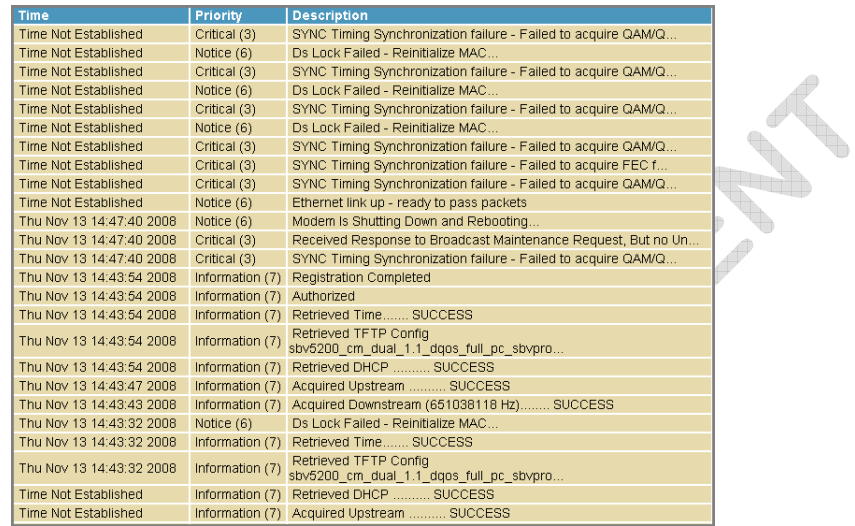

### **Field Descriptions for the Status Event Log Page**

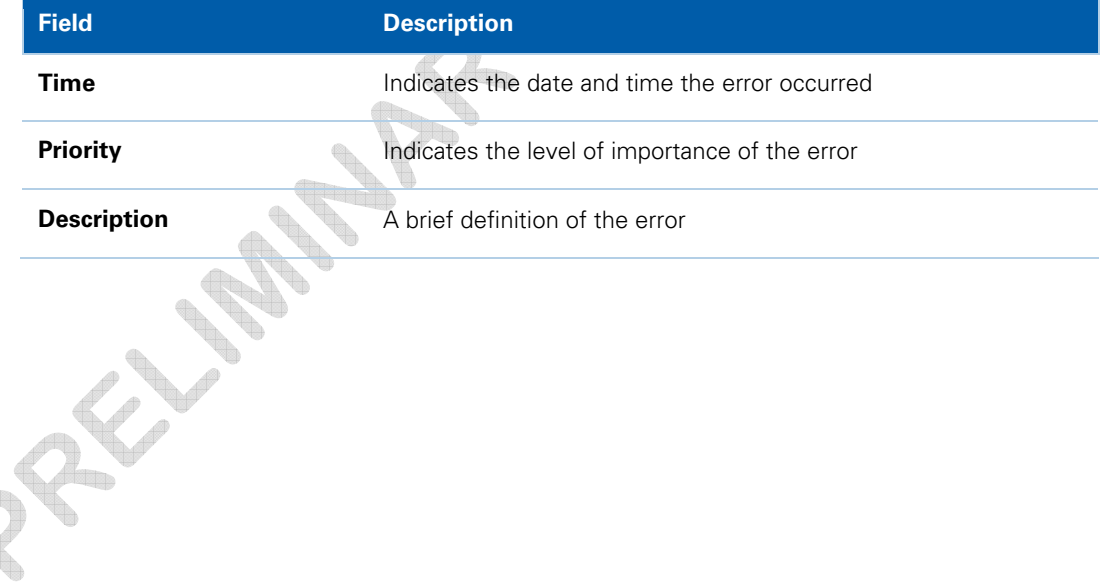

<span id="page-34-0"></span>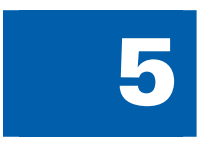

# **Wireless Pages**

The SVG1501 Wireless Pages allow you to configure your wireless LAN (WLAN).

You can click any Wireless submenu option to view or change the configuration information for that option. WPA or WPA2 encryption provides higher security than WEP encryption, but older wireless client cards may not support the newer WPA or WPA2 encryption methods.

### Wireless 802.11 Radio Page

This page allows you to configure the Wireless Radio parameters, including the current country and channel number.

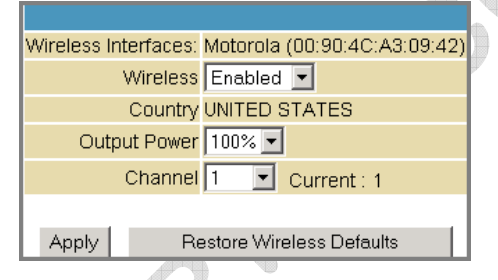

### **Field Descriptions for the Wireless 802.11 Radio Page**

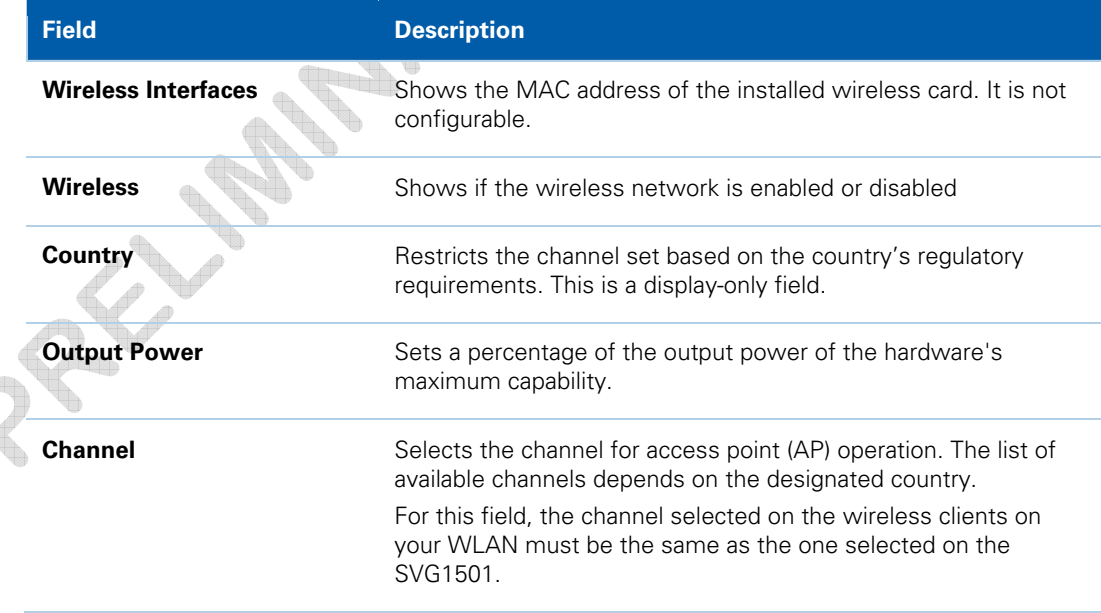

## <span id="page-35-0"></span>Wireless 802.11 Primary Network Page

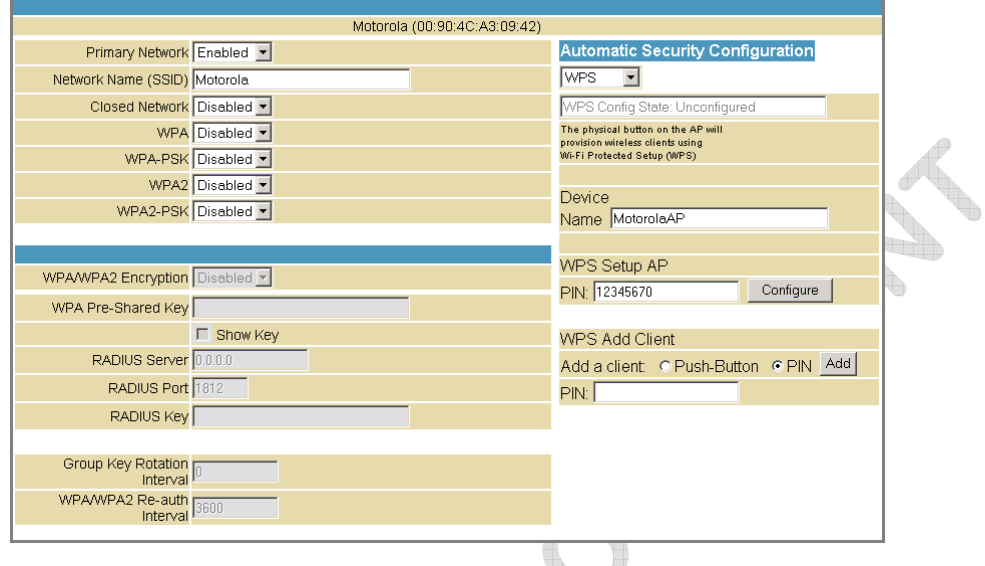

This page allows you to configure the Primary wireless network.

**Field Descriptions for the Wireless 802.11 Primary Network Page** 

| <b>Field</b>               | <b>Description</b>                                                                                                    |
|----------------------------|----------------------------------------------------------------------------------------------------|
| <b>Primary Network</b>     | When set to <b>Enabled</b> , beacon frames are transmitted with<br>the Primary Network SSID.                                                                                                    |
| <b>Network Name (SSID)</b> | Sets the Network Name (also known as SSID) of the Primary<br>wireless network. This is a 1-32 ASCII character string.                                                                                 |
| <b>Closed Network</b>      | With a closed network, users type the SSID into the client<br>application instead of selecting the SSID from a list. This<br>feature makes it slightly more difficult for the user to gain<br>access. |
| <b>WPA</b>                 | Enables or disables Wi-Fi Protected Access encryption.                                                                                                    |
| <b>WPA-PSK</b>             | Enables or disables a local WPA pre-shared key passphrase.                                                                                                    |
| <b>WPA2</b>                | Enables or disables Wi-Fi Protected Access 2 encryption.                                                                                                    |
| <b>WPA2-PSK</b>            | Enables or disables a local WPA2 pre-shared key passphrase.                                                                                                    |

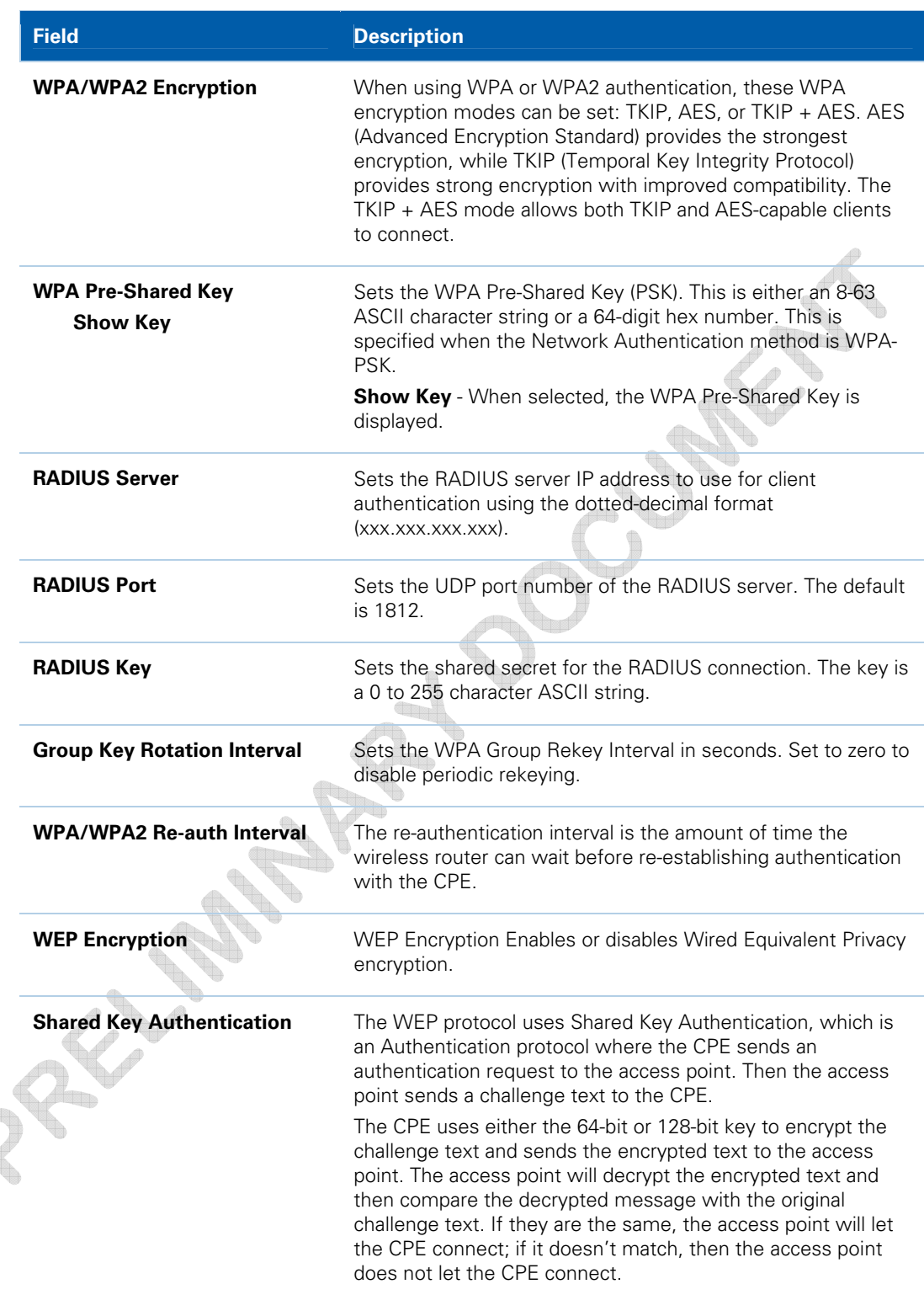

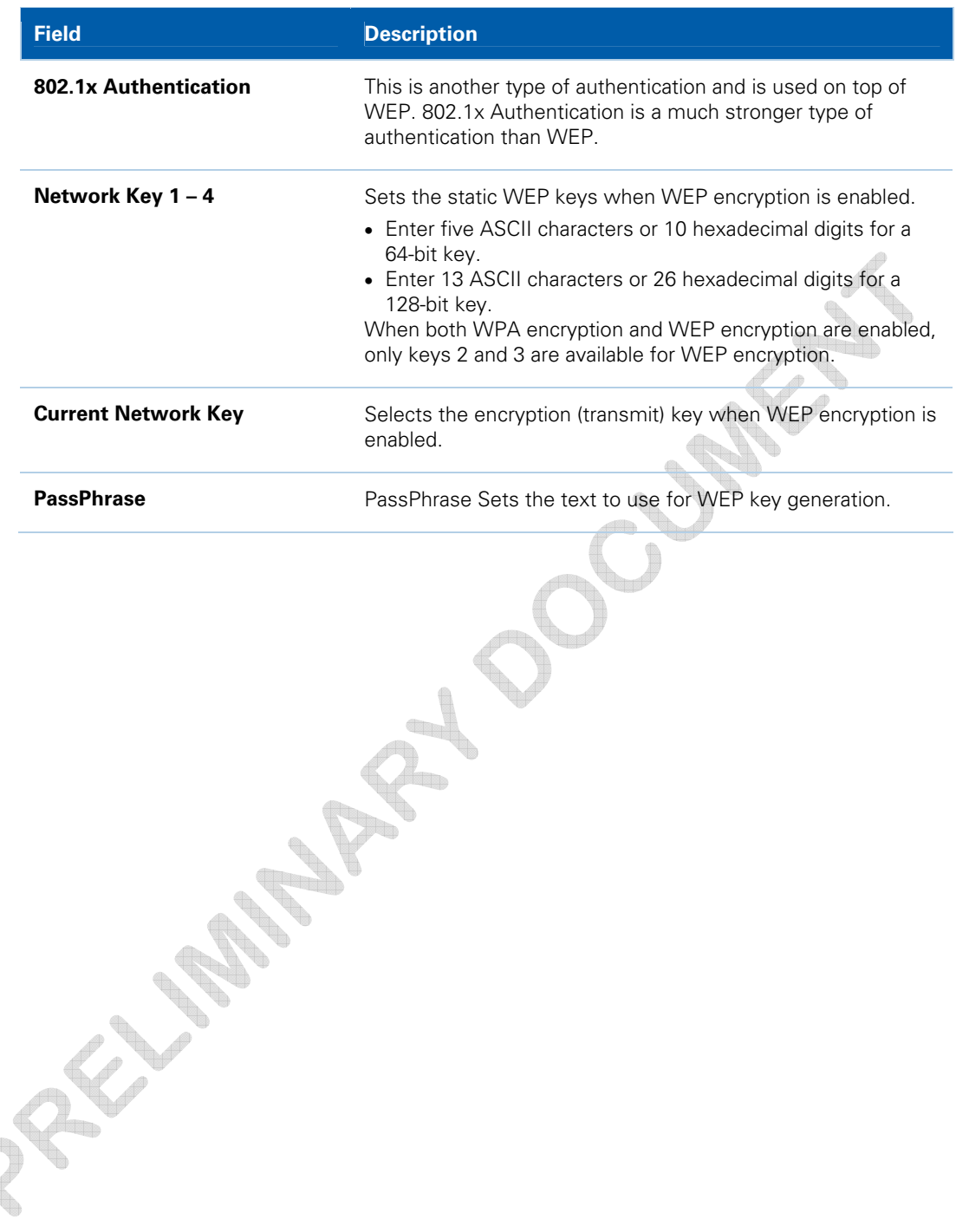

đ

## <span id="page-38-0"></span>Wireless 802.11 Advanced Page

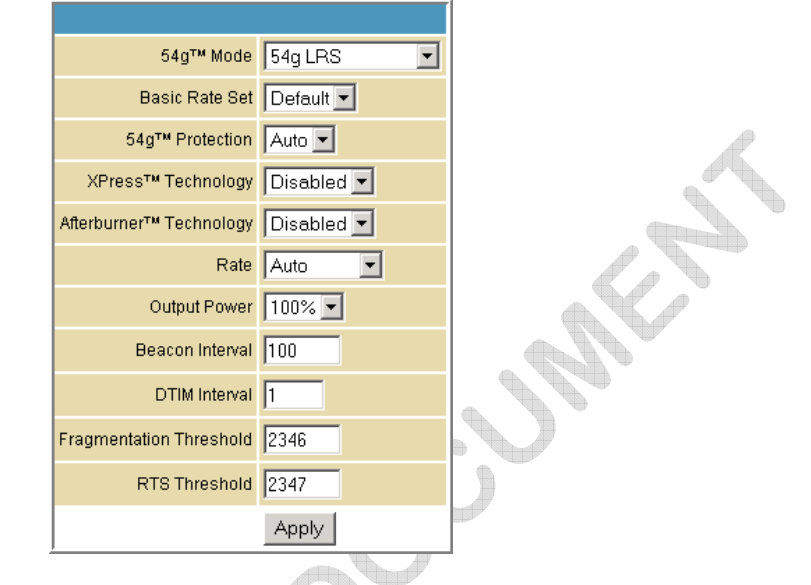

This page allows you to configure data rates and Wi-Fi thresholds.

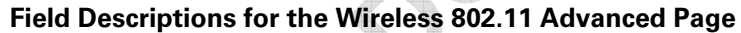

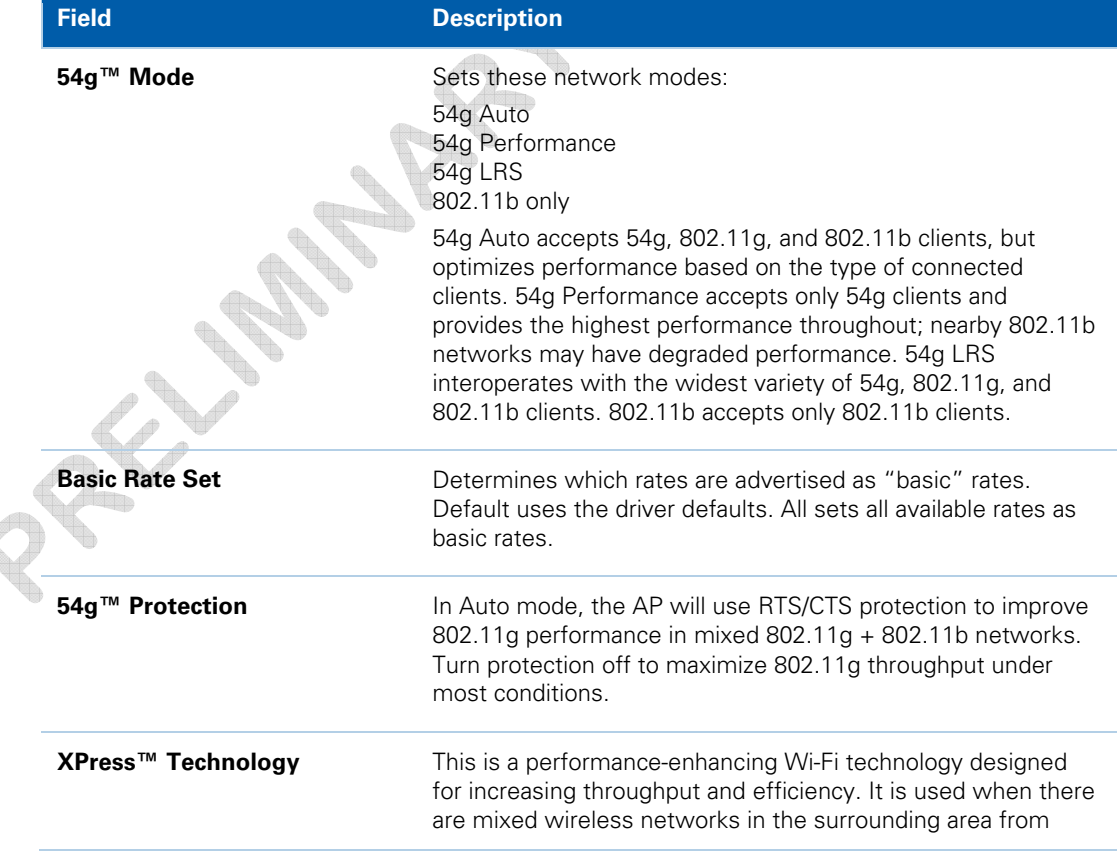

4

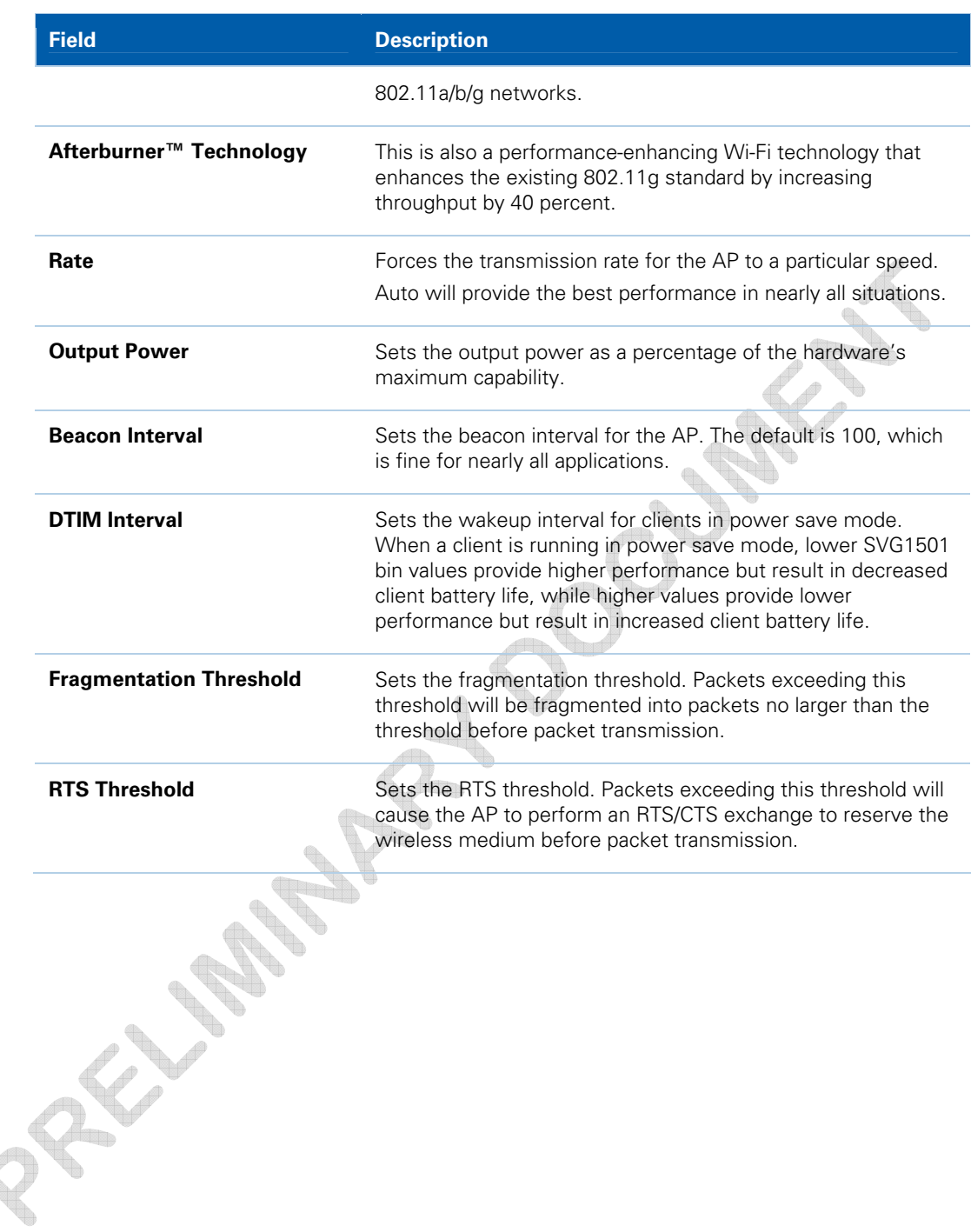

## <span id="page-40-0"></span>Wireless 802.11 Access Control Page

Wireless Interface Motorola (00:90:4C:A3:09:42) -MAC Restrict Mode Disabled ~ MAC Addresses Apply **Connected Clients** MAC Address | Age(s) | RSSI(dBm) No wireless clients are connected.

This page allows you to configure the Access Control to the AP as well as status on the connected clients.

### **Field Descriptions for the Wireless 802.11 Access Control Page**

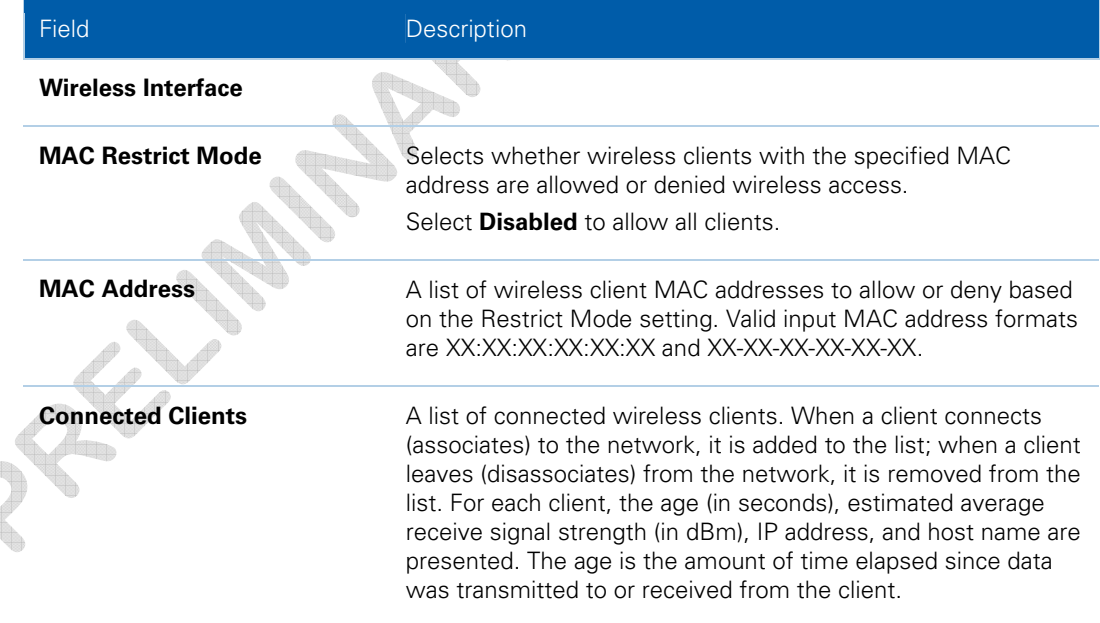

## <span id="page-41-0"></span>Wireless 802.11 Wi-Fi Multimedia Page

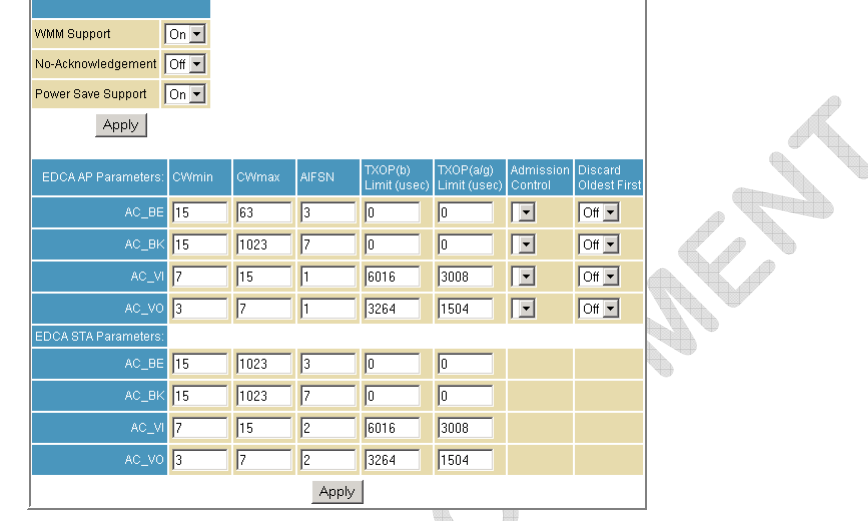

This page allows you to configure the Wi-Fi Multimedia Quality of Service (QoS).

**Field Descriptions for the Wireless 802.11 Wi-Fi Multimedia Page** 

| Field                     | Description                                                                                                    |
|---------------------------|----------------------------------------------------------------------------------------------------|
| <b>WMM Support</b>        | Sets WMM support to Auto, On, or Off.<br>If enabled (Auto or On), the WME Information Element is<br>included in beacon frame.                                                                                                    |
| No-Acknowledgement        | Sets No-Acknowledgement support to On or Off.<br>When enabled, acknowledgments for data are not transmitted.                                                                                                    |
| <b>Power Save Support</b> | Sets Power Save support to On or Off.<br>When Power Save is enabled, the AP queues packets for STAs<br>that are in power-save mode. Queued packets are transmitted<br>when the STA notifies AP that it has left power-save mode.                                                                                                    |
| <b>EDCA AP Parameters</b> | Specifies the transmit parameters for traffic transmitted from<br>the AP to the STA in four Access Categories:<br>Best Effort (AC_BE), Background (AC_BK), Video (AC_VI), and<br>Voice (AC_VO)<br>Transmit parameters include Contention Window (CWmin and<br>CWmax), Arbitration Inter Frame Spacing Number (AIFSN), and<br>Transmit Opportunity Limit (TXOP Limit).<br>There are also two AP-specific settings: Admission Control and<br>Discard Oldest First. Admission control specifies if admission<br>control is enforced for the Access Categories. Discard Oldest<br>First specifies the discard policy for the queues. On discards<br>the oldest first: <b>Off</b> discards the newest first. |

<span id="page-42-0"></span>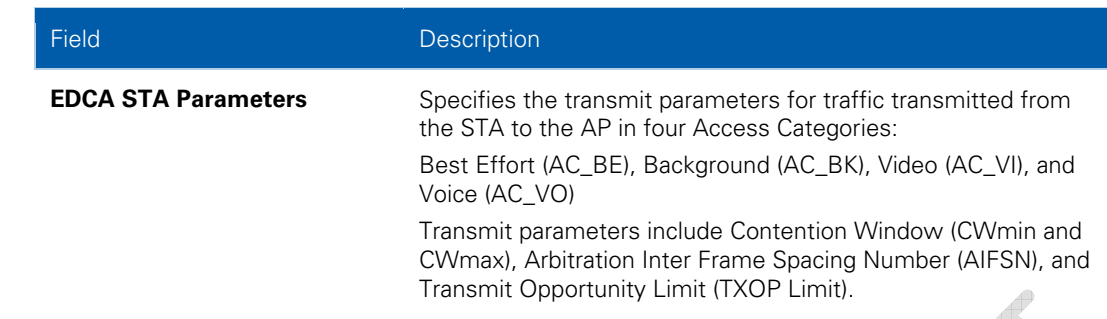

## Wireless 802.11 Bridging Page

This page allows you to configure the WDS features.

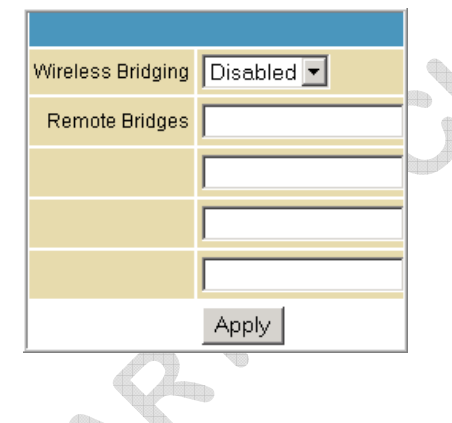

### **Field Descriptions for the Wireless 802.11 Bridging Page**

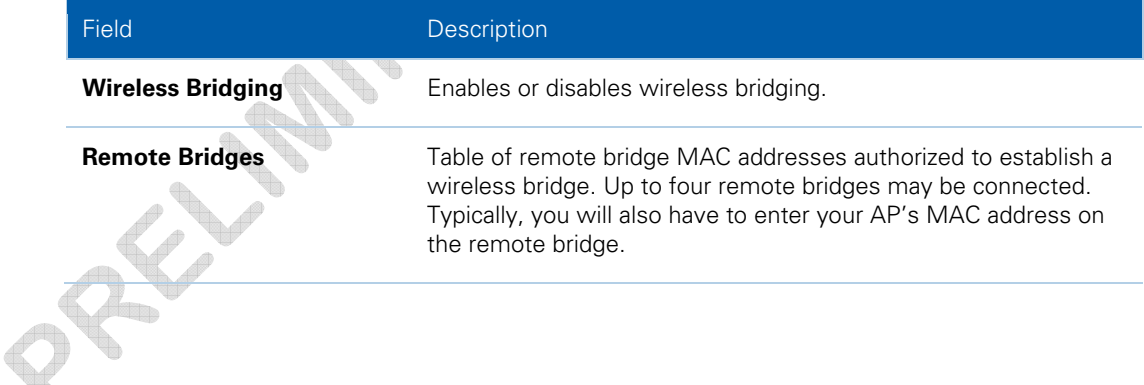

## <span id="page-43-0"></span>Setting Up Your Wireless LAN

You can use the SVG1501 as an access point for a wireless LAN (WLAN) without changing its default settings.

> **CAUTION:** To prevent unauthorized eavesdropping or access to WLAN data, you must enable wireless security. The default SVG1501 settings provide no wireless security. After your WLAN is operational, be sure to enable wireless security

To enable security for your WLAN, you can do the following on the SVG1501:

- Encrypt wireless LAN transmissions
- Restrict wireless LAN access to further prevent unauthorized WLAN intrusions using the [Wireless 802.11 Access Control Page](#page-0-0)

**CAUTION:** Never provide your SSID, WPA or WEP passphrase, or WEP key to anyone who is not authorized to use your WLAN.

Connect at least one computer to the SVG1501 Ethernet port to perform configuration. Do not attempt to configure the SVG1501 over a wireless connection.

You need to configure each wireless client (station) to access the SVG1501 LAN as described in [Installing Wireless Clients](#page-0-0).

Another step to improve wireless security is to place wireless components away from windows. This decreases the signal strength outside the intended area.

### Encrypting Wireless LAN Transmissions

To prevent unauthorized viewing of data transmitted over your WLAN, you must encrypt your wireless transmissions. Choose one of:

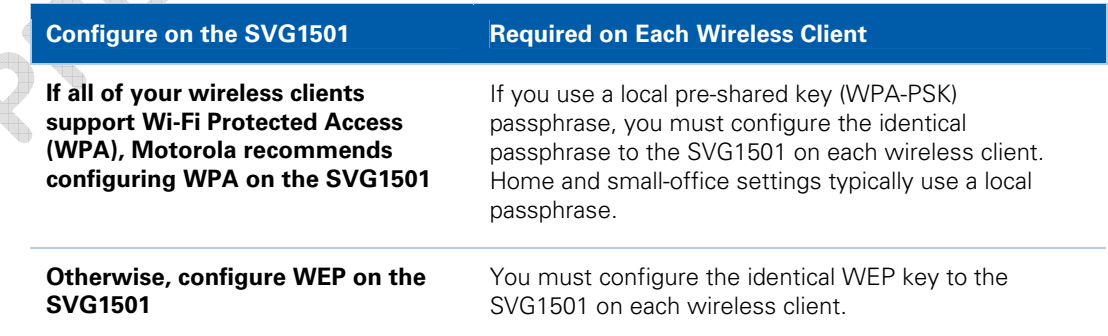

#### **Encrypting Wireless LAN Transmissions**

<span id="page-44-0"></span>If all of your wireless clients support WPA encryption, Motorola recommends using WPA instead of WEP because WPA:

- Provides much stronger encryption and is more secure
- Provides authentication to ensure that only authorized users can log in to your WLAN
- Is much easier to configure
- Uses a standard algorithm on all compliant products to generate a key from a textual passphrase
- Will be incorporated into the new IEEE 802.11i wireless networking standard

For new wireless LANs, Motorola recommends purchasing client adapters that support WPA encryption.

### Installing Wireless Clients

**Note**: Use the SVG1501 Installation CD-ROM to set your clients security. The passcode is located on the modem label.

For each wireless client computer (station), install the wireless adapter by following the instructions supplied with the adapter. Be sure to:

- 1. Insert the CD-ROM for the adapter in the CD-ROM drive on the client.
- 2. Install the device software from the CD.
- 3. Insert the adapter in the PCMCIA or PCI slot or connect it to the USB port.
- 4. Configure the adapter to obtain an IP address automatically.

On a PC with Wireless Client Manager installed, the **inclusion** is displayed on the Windows task bar. Double-click the icon to launch the utility. You may need to do the following to use a wireless client computer to access the Internet:

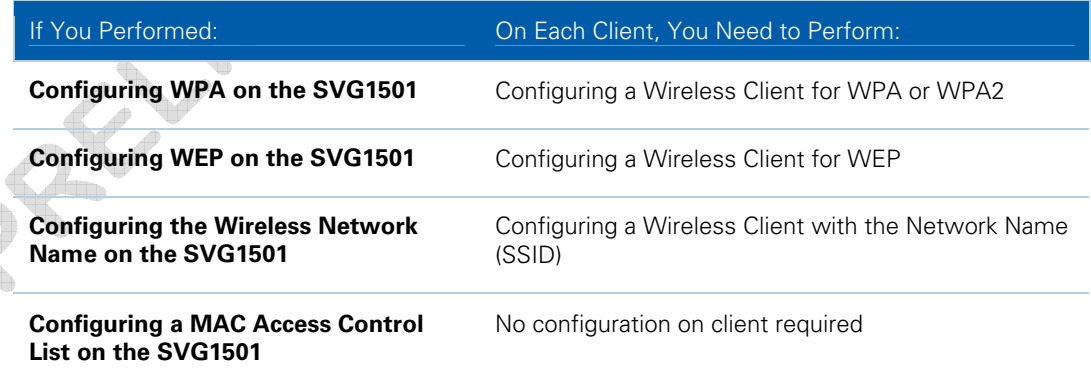

#### **Configuring Wireless Clients**

### <span id="page-45-0"></span>Installing a Wireless Client for WPA

If you enabled WPA and set a PSK Passphrase by configuring WPA on the SVG1501, you must configure the same passphrase (key) on each wireless client. The SVG1501 cannot authenticate a client if:

- WPA is enabled on the SVG1501 but not on the client
- The client passphrase does not match the SVG1501 PSK Passphrase

**CAUTION:** Never provide the PSK Passphrase to anyone who is not authorized to use your WLAN.

### Configuring a Wireless Client for WEP

If you enabled WEP and set a key by configuring WEP on the SVG1501, you must configure the same WEP key on each wireless client. The SVG1501 cannot authenticate a client if:

- Shared Key Authentication is enabled on the SVG1501 but not on the client
- The client WEP key does not match the SVG1501 WEP key

For all wireless adapters, you must enter the 64-bit or 128-bit WEP key generated by the SVG1501.

**CAUTION:** Never provide the WEP key to anyone who is not authorized to use your WLAN.

### Configuring a Wireless Client with the Network Name (SSID)

After you specify the network name on the Wireless Basic Page, many wireless cards or adapters automatically scan for an access point, such as the SVG1501 and the proper channel and data rate. If your card requires you to manually start scanning for an access point, do so following the instructions in the documentation supplied with the card. You must enter the same SSID in the wireless configuration setup for the device to communicate with the SVG1501.

<span id="page-46-0"></span>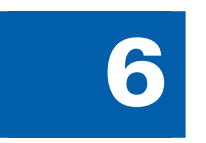

# **Parental Control Pages**

The SVG1501 Parental Control Pages allow you to configure access restrictions to a specific device connected to the SVG1501 LAN.

You can click any Parental Control submenu option to view or change the configuration information for that option.

### Parental Control User Setup Page

This page is the master page. Each user is linked to a specified time access rule, content filtering rule, and login password to get to the filtered content. You may also specify a user as a "trusted user," which means that person will have access to all Internet content regardless of the filters that you define. You can use the Trusted User checkbox as a simple override to grant a user full access, while storing all of the filtering settings for easy availability.

You can also enable Internet session duration timers, which set a limited amount of time for Internet access from the rules you select. The user must enter their password only the first time to access the Internet. It is not necessary to enter the password each time a new web page is accessed. In addition, there is a password inactivity timer. If there is no Internet access for the specified time in minutes, the user must login again. These timed logins ensure that a specific user uses the Internet gateway appropriately.

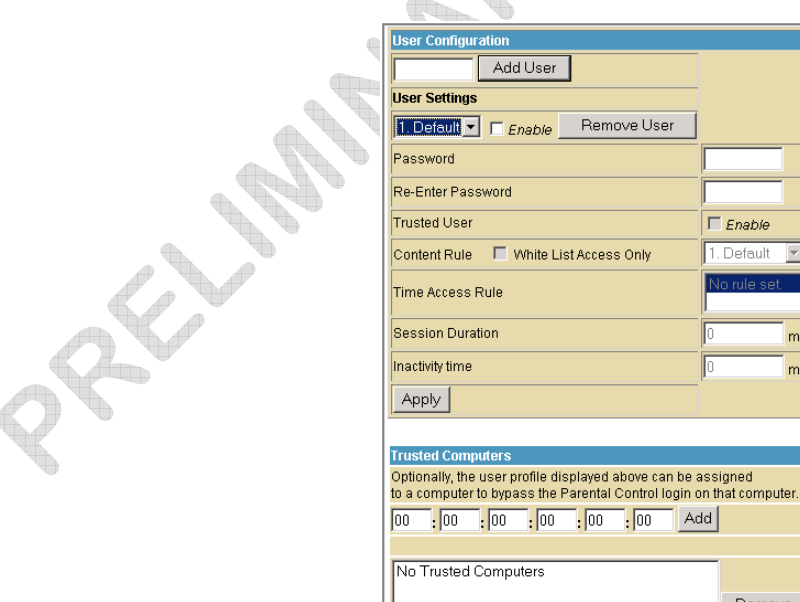

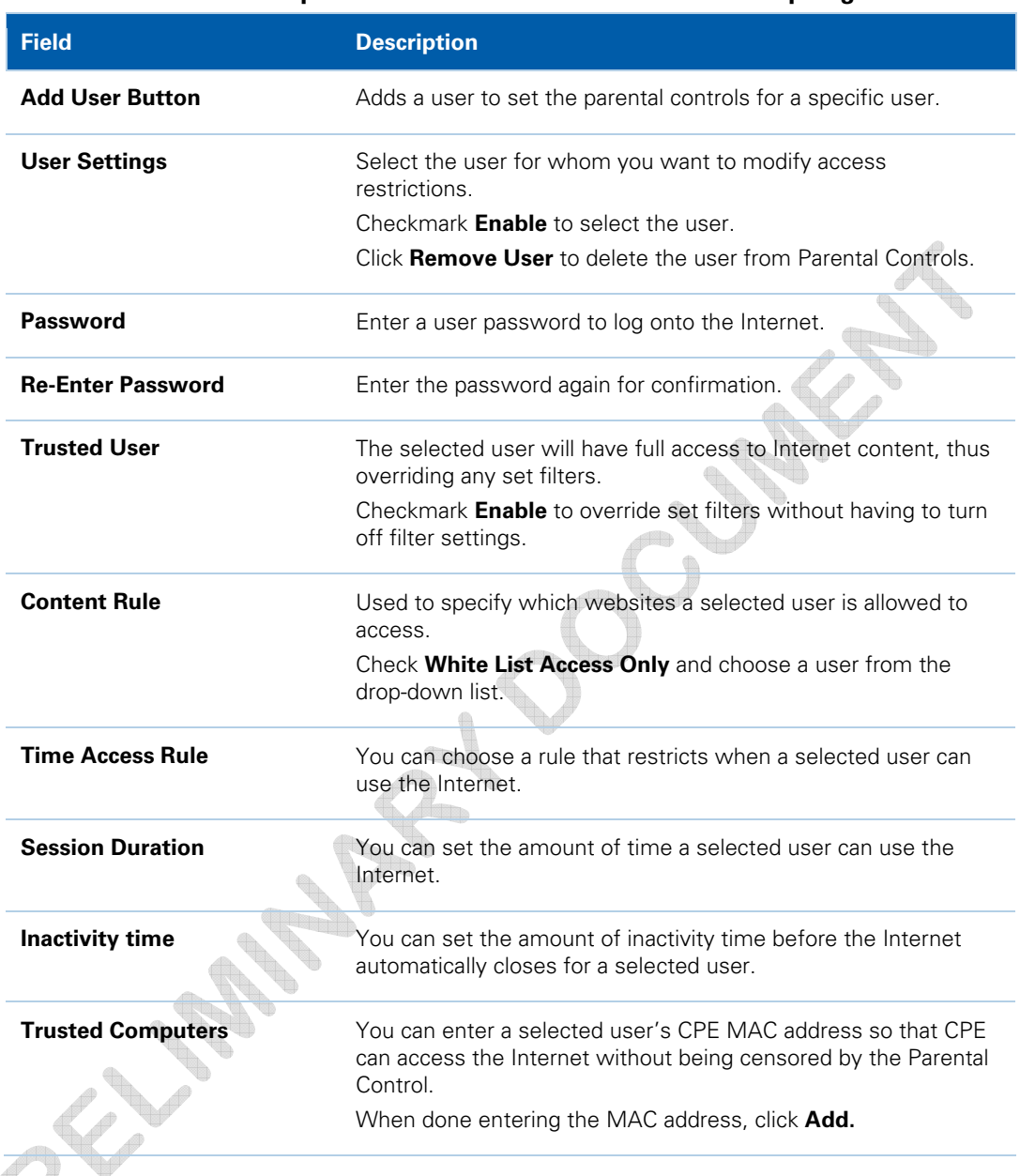

### **Field Descriptions for the Parental Control User Setup Page**

When done, click **Apply** to activate and save any changes you made.

## <span id="page-48-0"></span>Parental Control Basic Setup Page

This page allows you to set rules to block certain kinds of Internet content and certain Web sites.

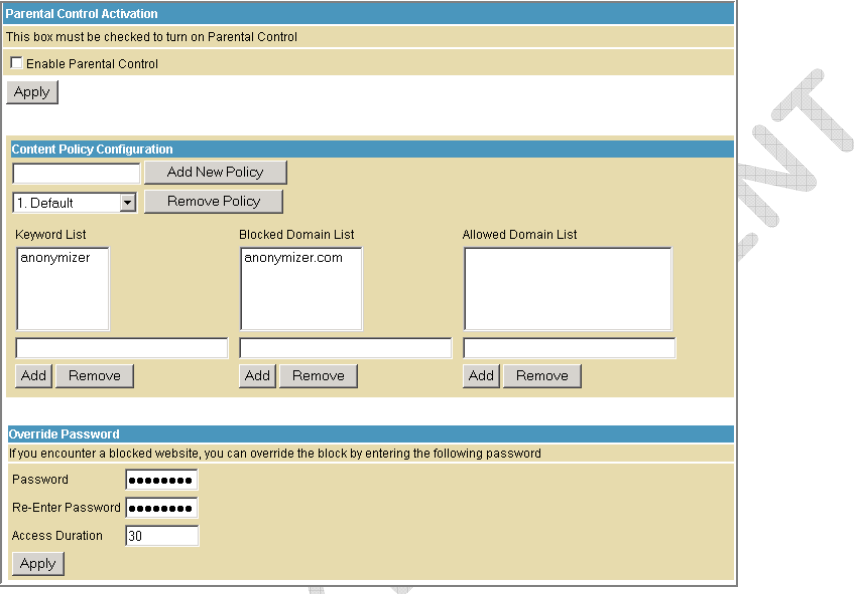

After you have changed your Parental Control settings, click the appropriate **Apply**, **Add**, or **Remove** button.

Click **Refresh** in your web browser window to view your current settings.

q,

### <span id="page-49-0"></span>Parental Control Time of Day Filter Page

This page allows you to block all Internet traffic to and from specified devices on your SVG1501 network based on the day and time settings you specify. You can set policies to block Internet traffic for the entire day or just certain time periods within each day for specific users. You can add up to 30 eight-character categories (filter names) with different day and time settings. You enter a name for each time filter in the **Add New Policy** field. Any time filter for Internet access can be enabled or disabled at any time.

The time filters for limited Internet access are applied for each user in the **Time Access Rule** field on the [Parental Control User Setup Page.](#page-48-0)

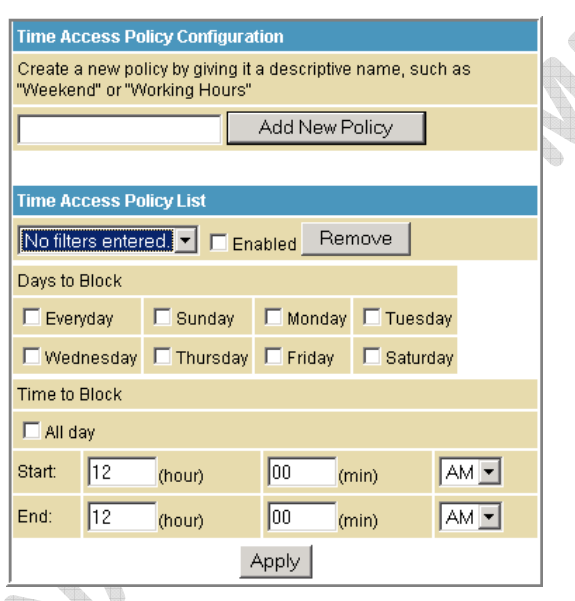

Once each category change has been made, the user must click **Apply** at the bottom of the page to store and activate the settings. These same category names for blocking profiles show up in the Parental Control section on the User Setup page in the "Time Access Rules" section. On that page, each user can be assigned up to four of these categories simultaneously.

## <span id="page-50-0"></span>Parental Control Local Log Page

This page displays the Parental Control local log report. The event log is a running list of the last 30 Parental Control access violations, which include the following items on Internet traffic:

- If the user's Internet access is blocked (time filter)
- If a blocked keyword is detected in the URL
- If a blocked domain is detected in the URL
- If the online lookup service detects that the URL falls under a blocked category

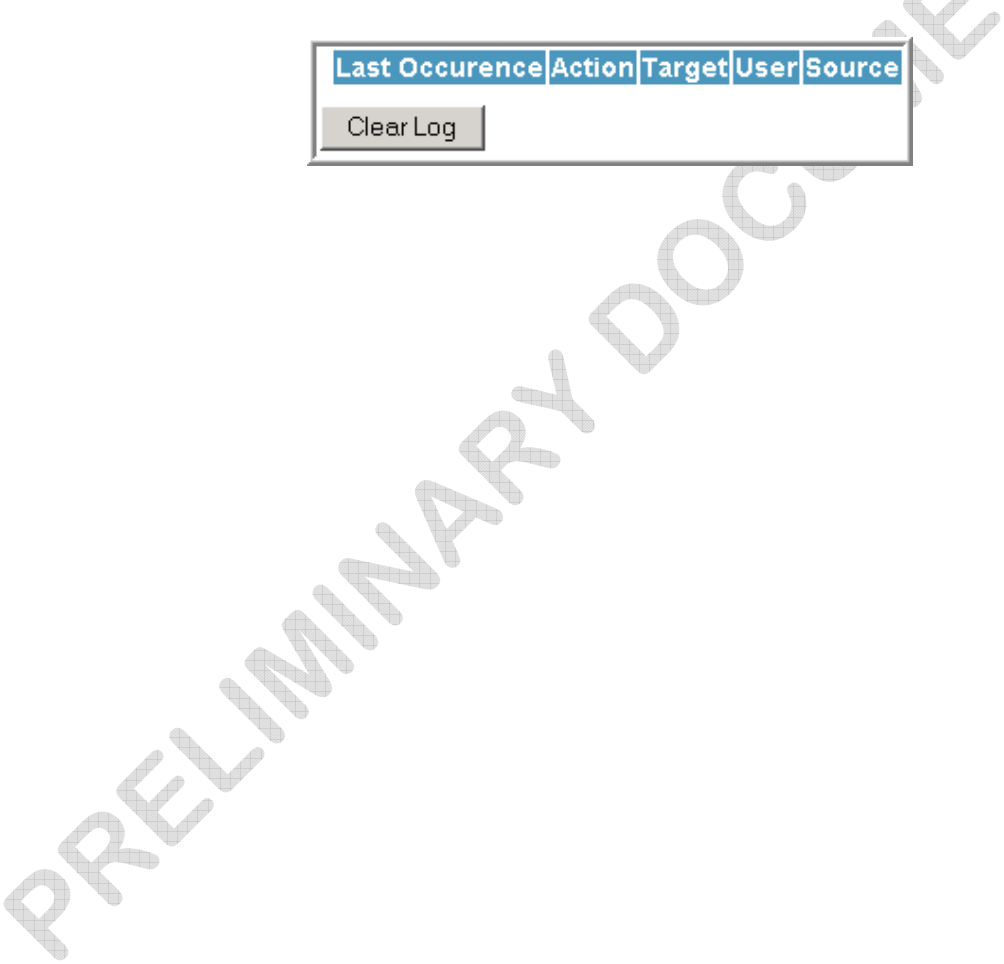

# **MTA Pages**

<span id="page-51-0"></span>The Multimedia Terminal Adapter (MTA) in your SVG1501 provides digital voice-over-IP (VoIP) services, which allow you to use the Internet to make telephone calls. Basic telephone functions, such as call waiting, three-way calling, voice mail, and fax transmissions, are supported with this connection on the SVG1501.

You can click any MTA submenu option to view the status information for that option.

## MTA Status Page

This page displays the initialization status of the MTA.

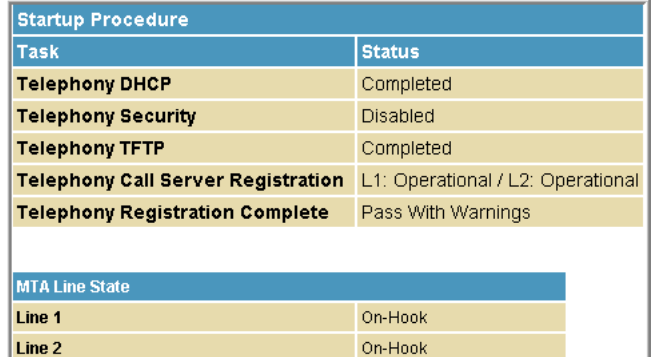

# <span id="page-52-0"></span>MTA DHCP Page

This page displays the MTA DHCP lease information.

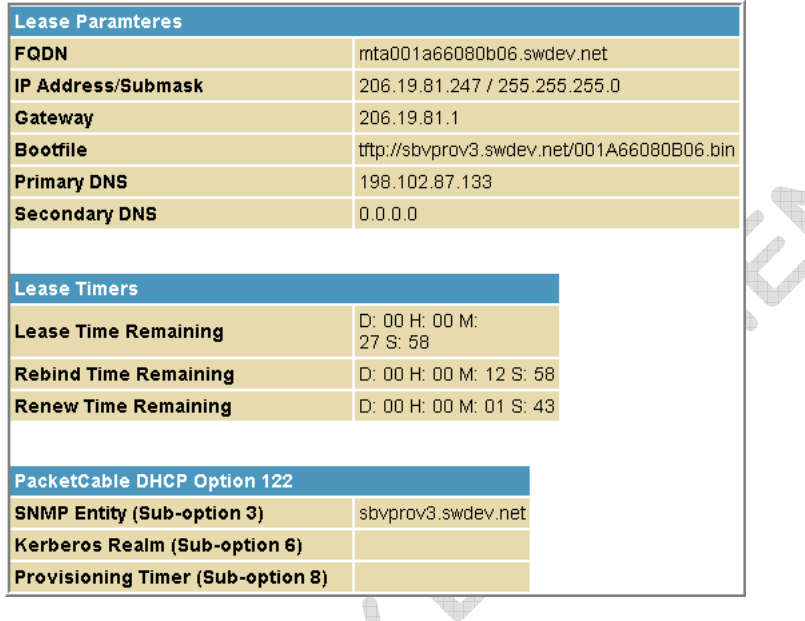

## MTA QoS Page

This page displays the MTA Quality of Service (QoS) parameters.

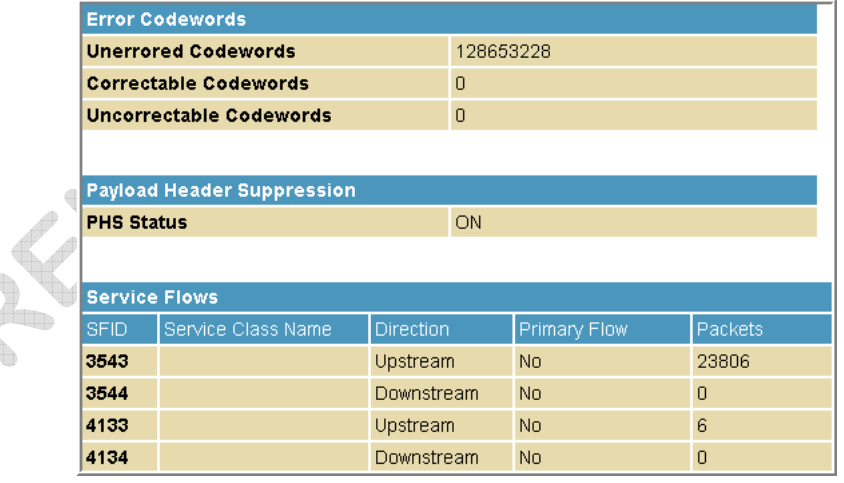

dh n

## <span id="page-53-0"></span>MTA Provisioning Page

This page displays the MTA provisioning details about your SVG1501 VoIP telephone connection.

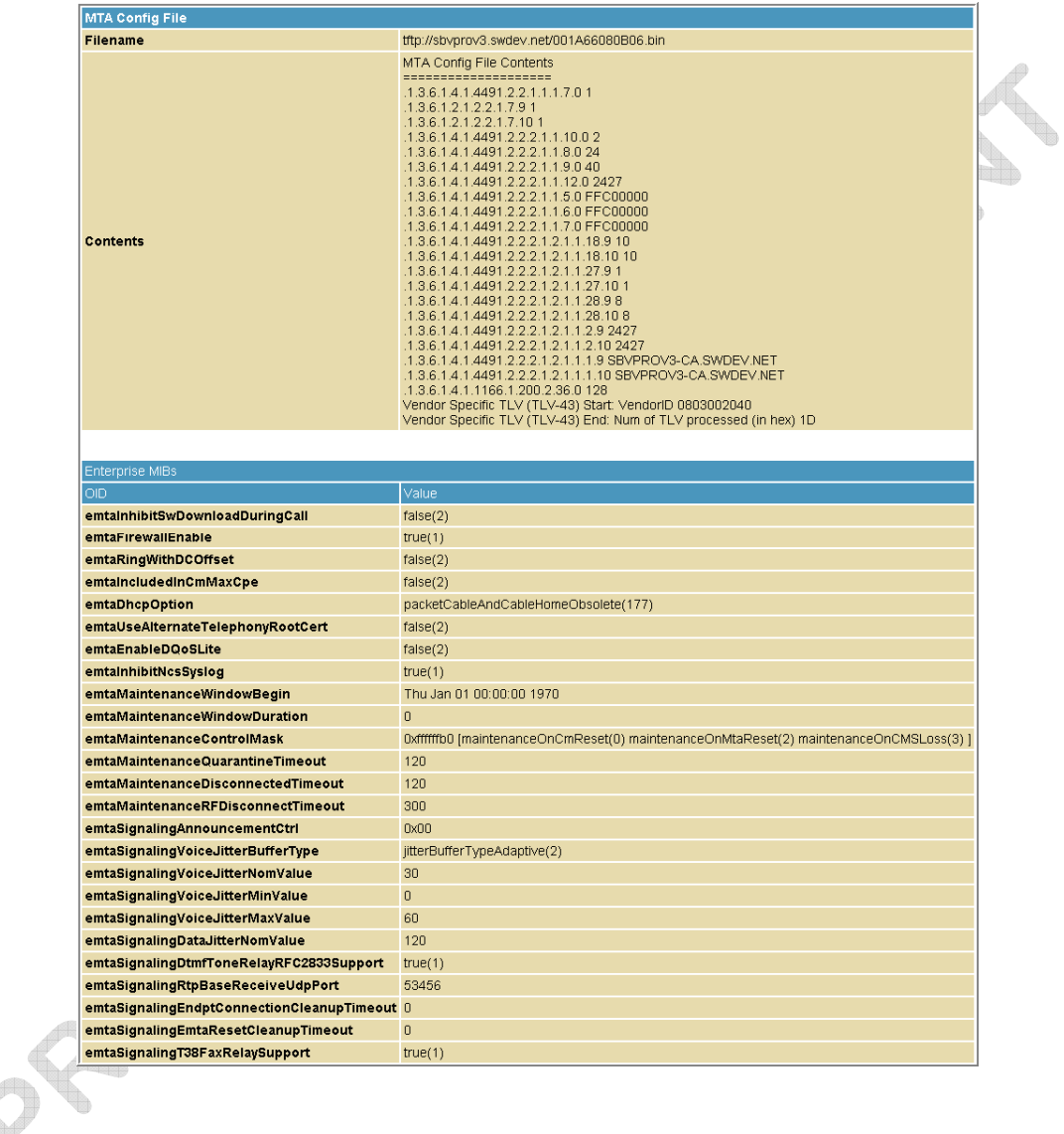

# <span id="page-54-0"></span>MTA Event Log

This page displays the MTA Event Log information related to your SVG1501 VoIP telephone connection. It shows Diagnostic messages generated by the MTA. This information is intended for use by a qualified technician.

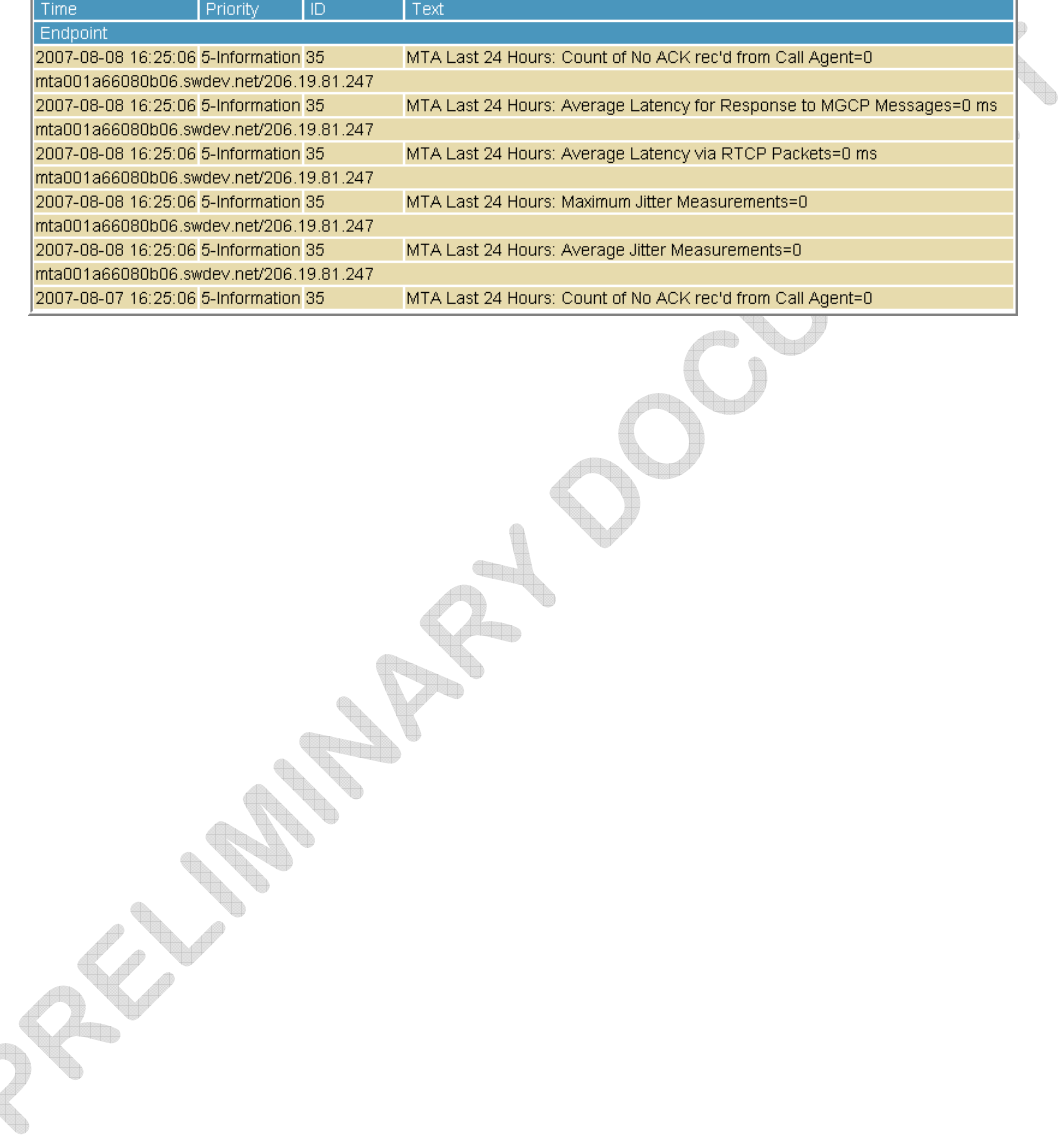

<span id="page-55-0"></span>

# **Troubleshooting**

If the solutions listed here do not solve your problem, contact your service provider. Before calling your service provider, try pressing the Reset button on the rear panel of the SVG1501. Resetting the SVG1501 may take five to 30 minutes. Your service provider may ask for the status of the lights as described in [Front-Panel LEDs and Error](#page-58-0)  [Conditions](#page-58-0).

## Solutions

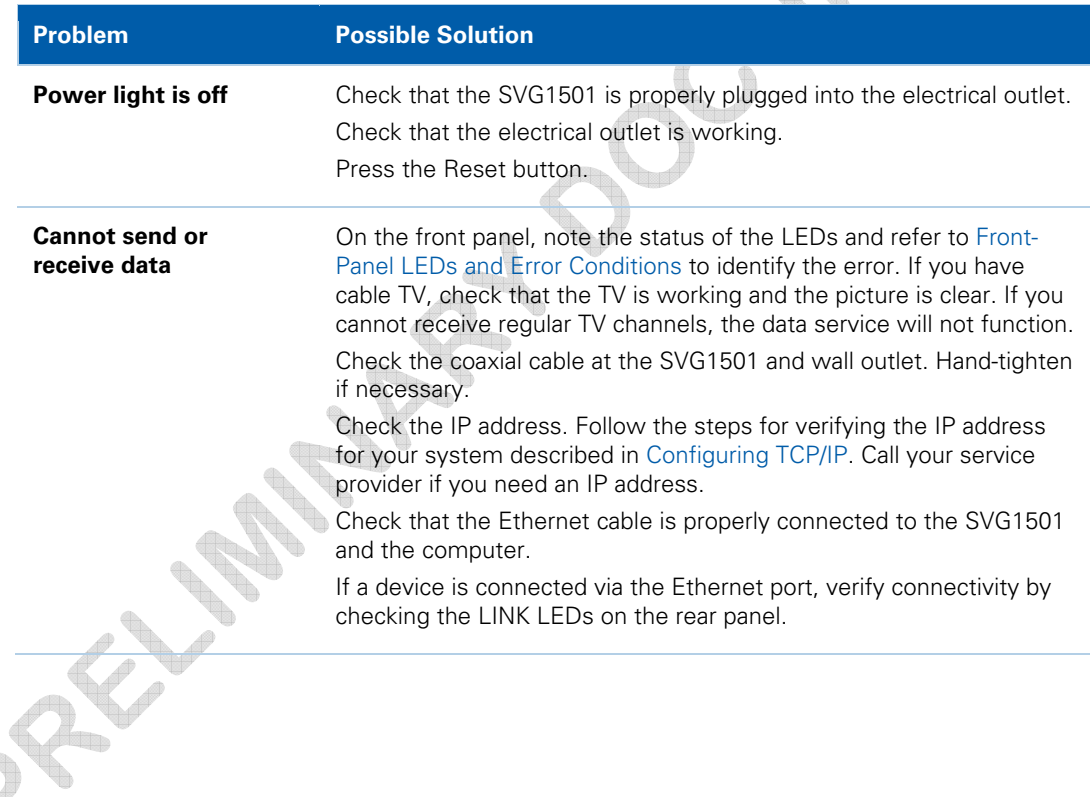

### **Table 1 – Troubleshooting Solutions**

<span id="page-56-0"></span>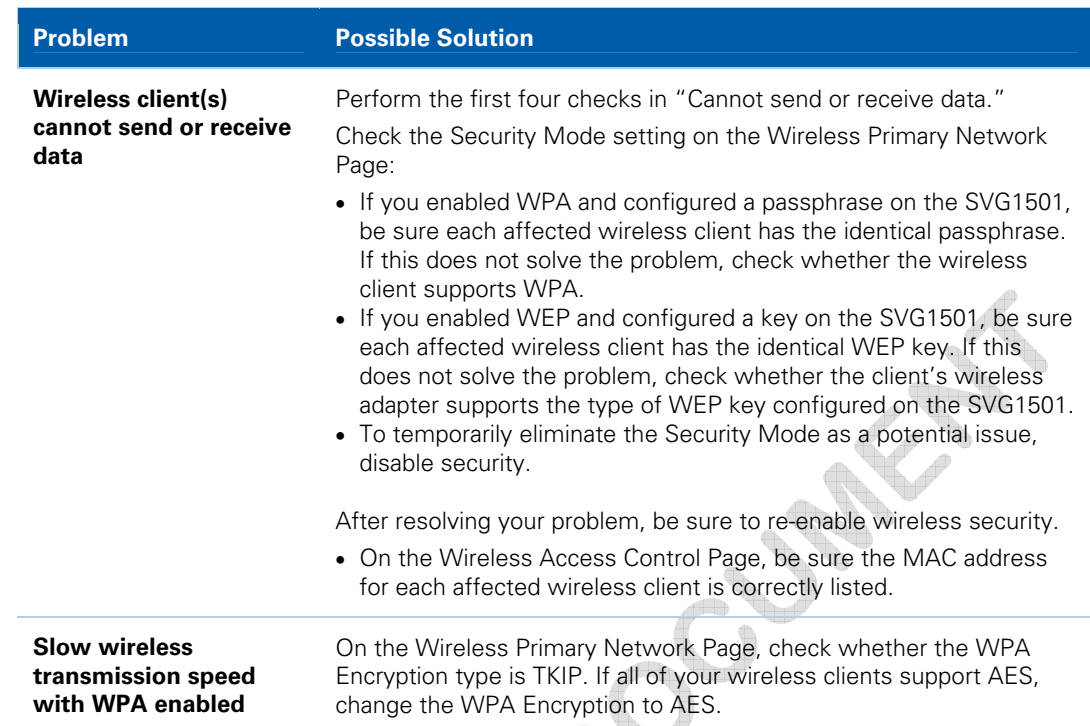

## Front-Panel LEDs and Error Conditions

The SVG1501 front panel LEDs provide status information for the following error conditions:

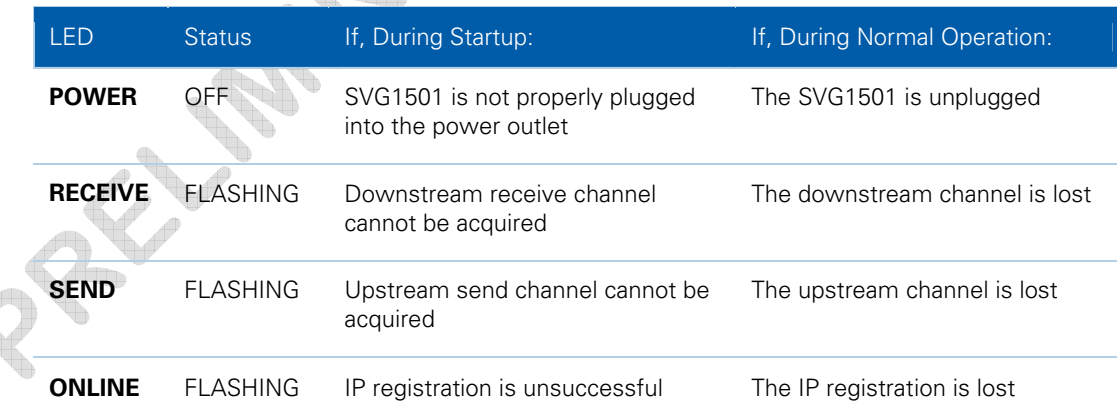

#### $\begin{picture}(20,20) \put(0,0){\line(1,0){10}} \put(10,0){\line(1,0){10}} \put(10,0){\line(1,0){10}} \put(10,0){\line(1,0){10}} \put(10,0){\line(1,0){10}} \put(10,0){\line(1,0){10}} \put(10,0){\line(1,0){10}} \put(10,0){\line(1,0){10}} \put(10,0){\line(1,0){10}} \put(10,0){\line(1,0){10}} \put(10,0){\line(1,0){10}} \put(10,0){\line(1$ **Table 2 – Front-Panel LEDs and Error Conditions**

<span id="page-57-0"></span>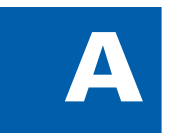

# **Product Specifications**

All features, functionality, and other product specifications are subject to change without notice or obligation.

Certain features may not be activated by your service provider and/or their network settings may limit the feature's functionality. Additionally, certain features may require a subscription. Contact your service provider for details. All features, functionality, and other product specifications are subject to change without notice or obligation.

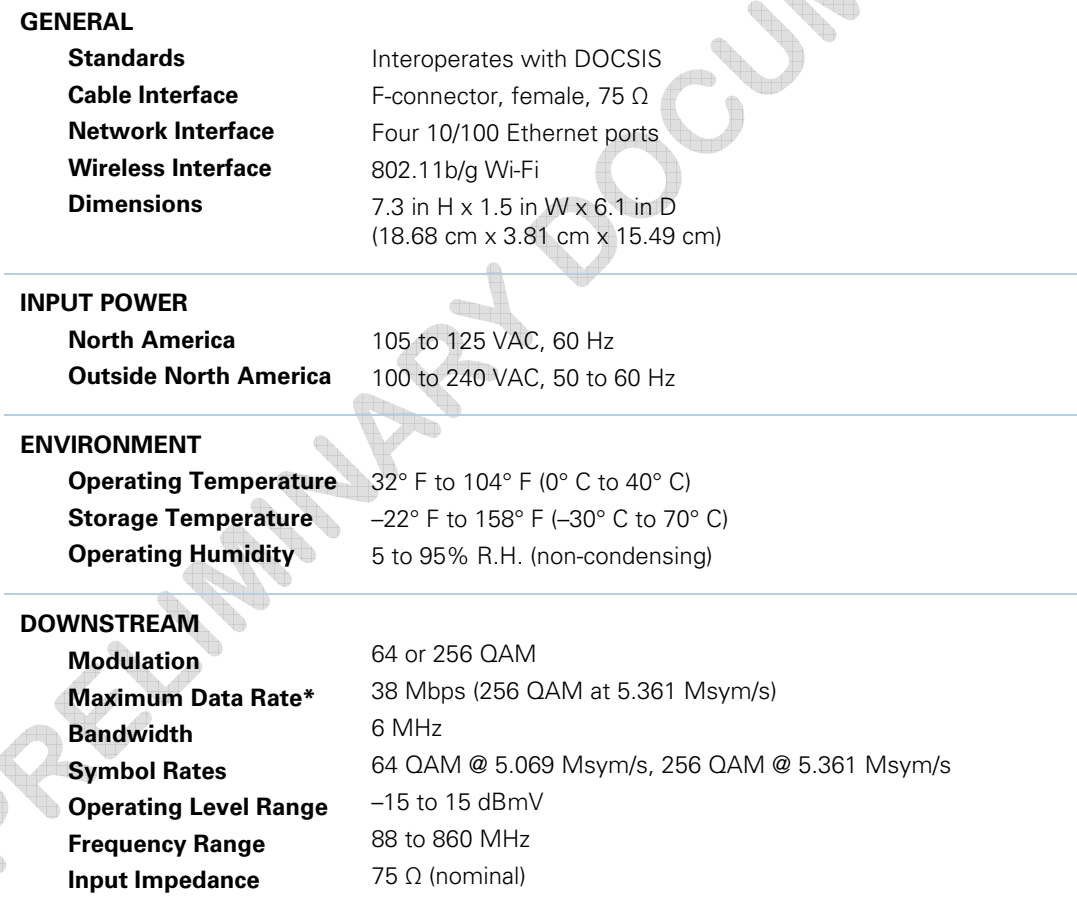

\*When comparing download speeds with a traditional 28.8k analog modem. Actual speeds will vary and are often less than the maximum possible. Several factors affect upload and download speeds, including, but not limited to, network traffic and services offered by your cable operator or broadband service provider, computer equipment, type of service, number of connections to server, and availability of Internet route(s).

<span id="page-58-0"></span>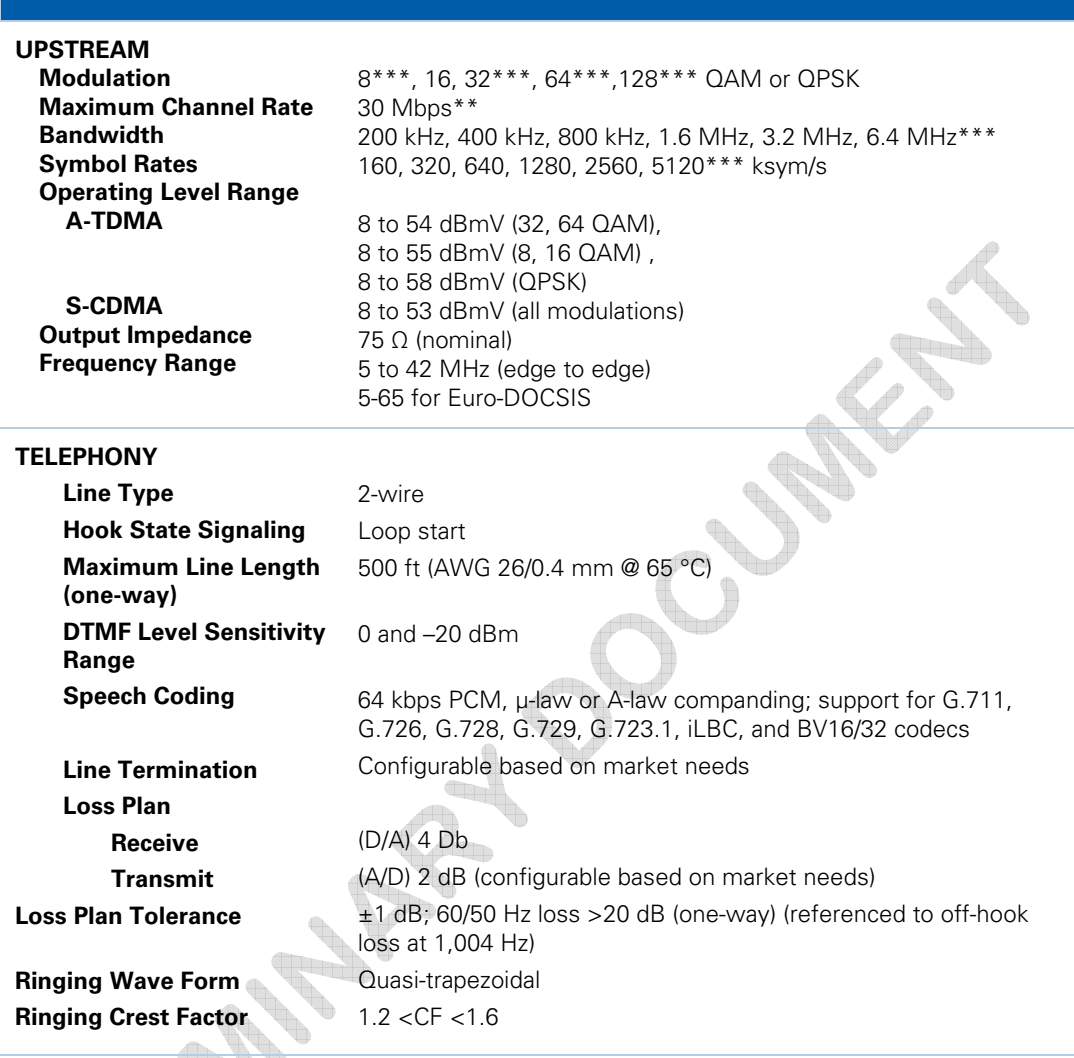

\*\*Actual data throughput will be less due to physical layer overhead (error correction coding, burst preamble, and guard interval).

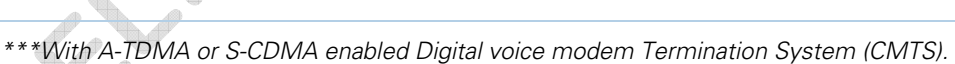

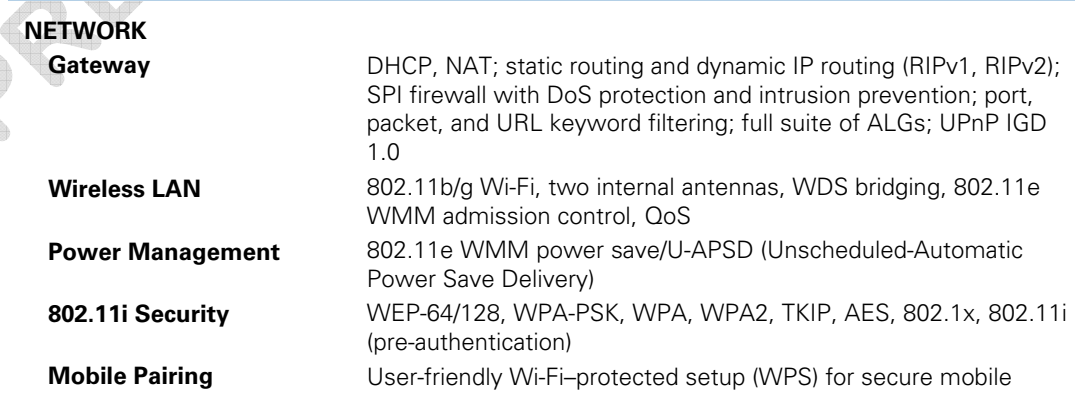

**Regulatory Domains Transmit Power Output IEEE 802.11b IEEE 802.11g Receiver Sensitivity** 

pairing with compatible dual-mode handset To include US, Canada, ETSI, World

19 dBm +1/–1.5 dB at all rates in all channels 16 dBm +1/–1 dB at 54 Mbps in all channels > –90 dBm at 11 Mbps; > –74 dBm at 54 Mbps

<span id="page-60-0"></span>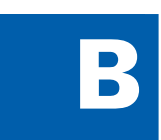

# B Glossary

This glossary defines some of the terms and acronyms used in this document.

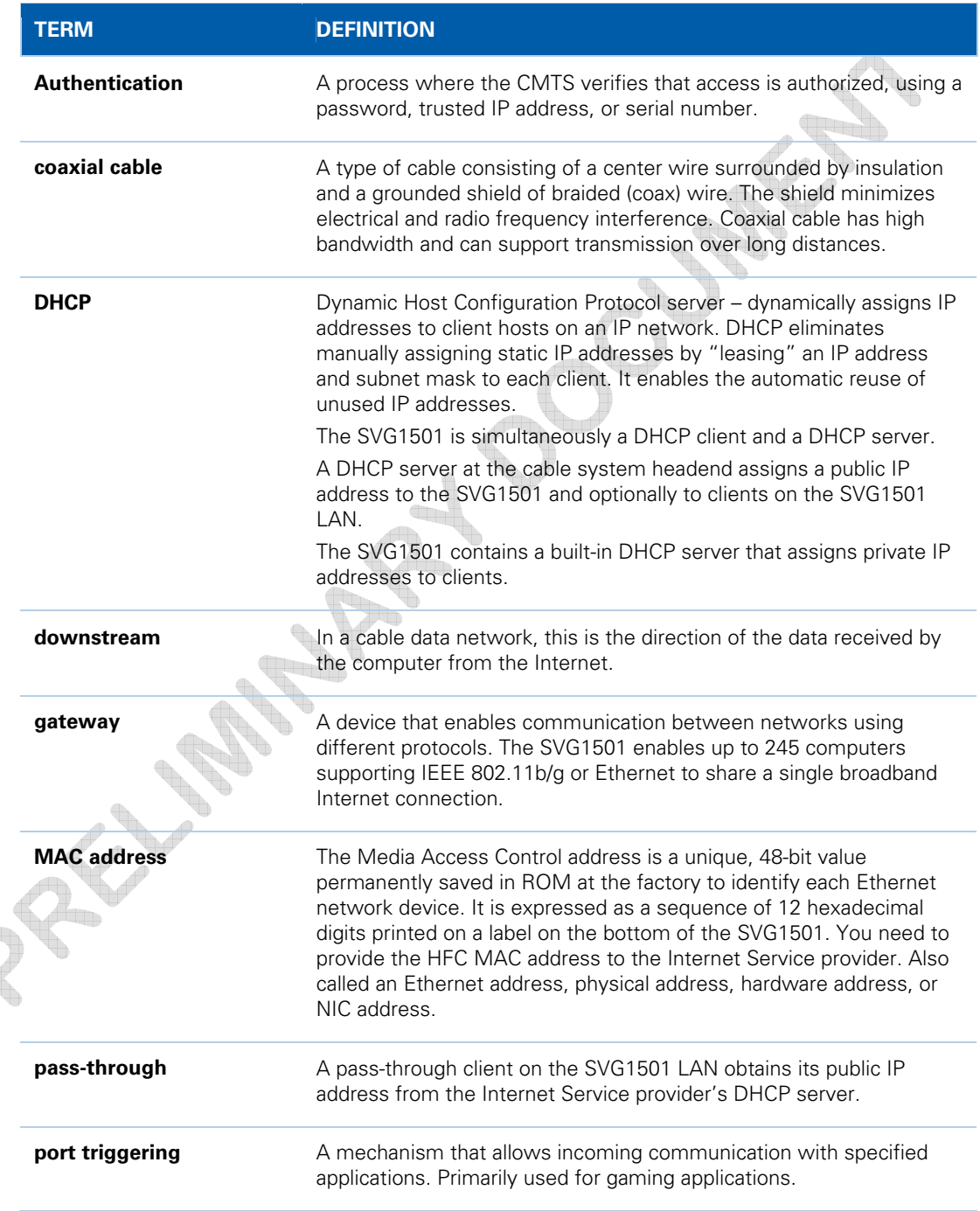

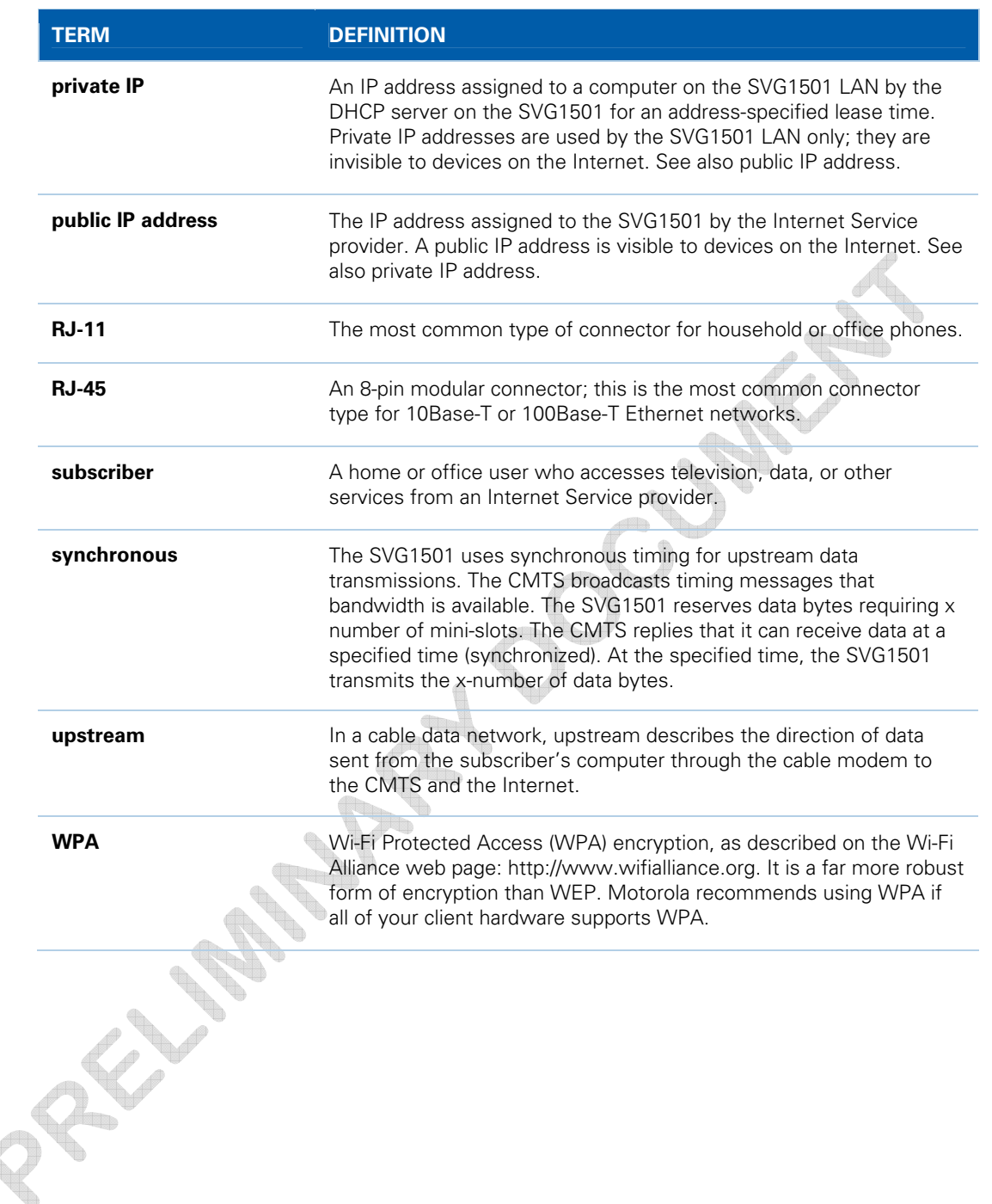

# **Software License**

<span id="page-62-0"></span>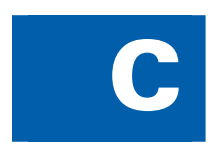

SURFboard SVG1501 Wireless Cable Modem Gateway

Motorola, Inc. Home & Networks Mobility Solutions Business ("Motorola") 101 Tournament Drive Horsham, PA 19044

**IMPORTANT**: PLEASE READ THIS SOFTWARE LICENSE ("LICENSE") CAREFULLY BEFORE YOU INSTALL, DOWNLOAD OR USE ANY APPLICATION SOFTWARE, USB DRIVER SOFTWARE, FIRMWARE AND RELATED DOCUMENTATION ("SOFTWARE") PROVIDED WITH MOTOROLA'S CABLE DATA PRODUCT (THE "CABLE DATA PRODUCT"). BY USING THE CABLE DATA PRODUCT AND/OR INSTALLING, DOWNLOADING OR USING ANY OF THE SOFTWARE, YOU INDICATE YOUR ACCEPTANCE OF EACH OF THE TERMS OF THIS LICENSE. UPON ACCEPTANCE, THIS LICENSE WILL BE A LEGALLY BINDING AGREEMENT BETWEEN YOU AND MOTOROLA. THE TERMS OF THIS LICENSE APPLY TO YOU AND TO ANY SUBSEQUENT USER OF THIS SOFTWARE.

IF YOU DO NOT AGREE TO ALL OF THE TERMS OF THIS LICENSE (I) DO NOT INSTALL OR USE THE SOFTWARE AND (II) RETURN THE CABLE DATA PRODUCT AND THE SOFTWARE (COLLECTIVELY, "PRODUCT"), INCLUDING ALL COMPONENTS, DOCUMENTATION AND ANY OTHER MATERIALS PROVIDED WITH THE PRODUCT, TO YOUR POINT OF PURCHASE OR SERVICE PROVIDER, AS THE CASE MAY BE, FOR A FULL REFUND. BY INSTALLING OR USING THE SOFTWARE, YOU AGREE TO BE BOUND BY THE PROVISIONS OF THIS LICENSE AGREEMENT.

The Software includes associated media, any printed materials, and any "on-line" or electronic documentation. Software provided by third parties may be subject to separate end-user license agreements from the manufacturers of such Software.

The Software is never sold. Motorola licenses the Software to the original customer and to any subsequent licensee for personal use only on the terms of this License. Motorola and its 3rd party licensors retain the ownership of the Software.

You may:

USE the Software only in connection with the operation of the Product.

TRANSFER the Software (including all component parts and printed materials) permanently to another person, but only if the person agrees to accept all of the terms of this License. If you transfer the Software, you must at the same time transfer the Product and all copies of the Software (if applicable) to the same person or destroy any copies not transferred.

TERMINATE this License by destroying the original and all copies of the Software (if applicable) in whatever form. You may not:

(1) Loan, distribute, rent, lease, give, sublicense or otherwise transfer the Software, in whole or in part, to any other person, except as permitted under the TRANSFER paragraph above. (2) Copy or translate the User Guide included with the Software, other than for personal use. (3) Copy, alter, translate, decompile, disassemble or reverse engineer the Software, including but not limited to, modifying the Software to make it operate on non-compatible hardware. (4) Remove, alter or cause not to be displayed, any copyright notices or startup message contained in the Software programs or documentation. (5) Export the Software or the Product components in violation of any United States export laws.

The Product is not designed or intended for use in on-line control of aircraft, air traffic, aircraft navigation or aircraft communications; or in design, construction, operation or maintenance of any nuclear facility. MOTOROLA AND ITS 3RD PARTY LICENSORS DISCLAIM ANY EXPRESS OR IMPLIED WARRANTY OF FITNESS FOR SUCH USES. YOU REPRESENT AND WARRANT THAT YOU SHALL NOT USE THE PRODUCT FOR SUCH PURPOSES.

Title to this Software, including the ownership of all copyrights, mask work rights, patents, trademarks and all other intellectual property rights subsisting in the foregoing, and all adaptations to and modifications of the foregoing shall at all times remain with Motorola and its 3rd party licensors. Motorola retains all rights not expressly licensed under this License. The Software, including any images, graphics, photographs, animation, video, audio, music and text incorporated therein is owned by Motorola or its 3rd party licensors and is protected by United States copyright laws and international treaty provisions. Except as otherwise expressly provided in this License, the copying, reproduction, distribution or preparation of derivative works of the Software, any portion of the Product or the documentation is strictly prohibited by such laws and treaty provisions. Nothing in this License constitutes a waiver of Motorola's rights under United States copyright law.

This License and your rights regarding any matter it addresses are governed by the laws of the Commonwealth of Pennsylvania, without reference to conflict of laws principles. THIS LICENSE SHALL TERMINATE AUTOMATICALLY if you fail to comply with the terms of this License.

Motorola is not responsible for any third party software provided as a bundled application, or otherwise, with the Software.

### **U.S. GOVERNMENT RESTRICTED RIGHTS**

The Product and documentation is provided with RESTRICTED RIGHTS. The use, duplication or disclosure by the Government is subject to restrictions as set forth in subdivision (c)(1)(ii) of The Rights in Technical Data and Computer Software clause at 52.227-7013. The contractor/manufacturer is Motorola, Inc., Home & Networks Mobility Solutions Business, 101 Tournament Drive, Horsham, PA 19044.

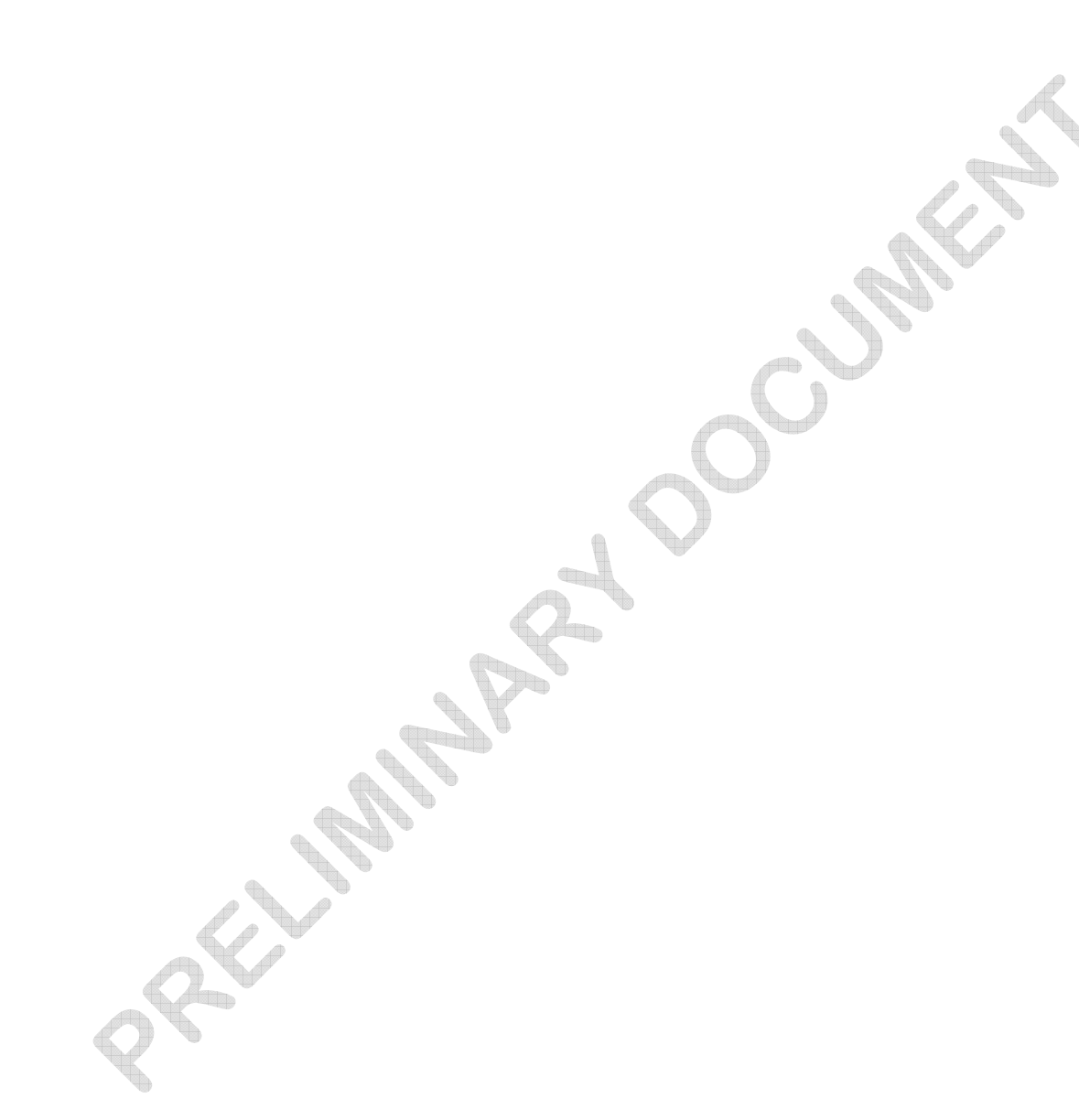

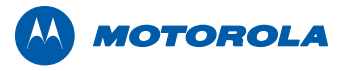

Motorola, Inc. 101 Tournament Drive Horsham, PA 19044 U.S.A.

http://www.motorola.com

MOTOROLA and the Stylized M logo are registered in the US Patent and Trademark Office. All other product or service names are the property of their respective owners. ©2009 Motorola, Inc. All rights reserved. 558660-001-a 01/2009